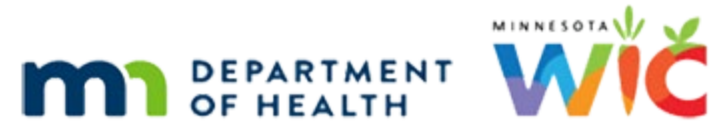

# <span id="page-0-0"></span>**Mobile Management & Contact Us Overview**

**JUNE 2023** 

# **Table of Contents**

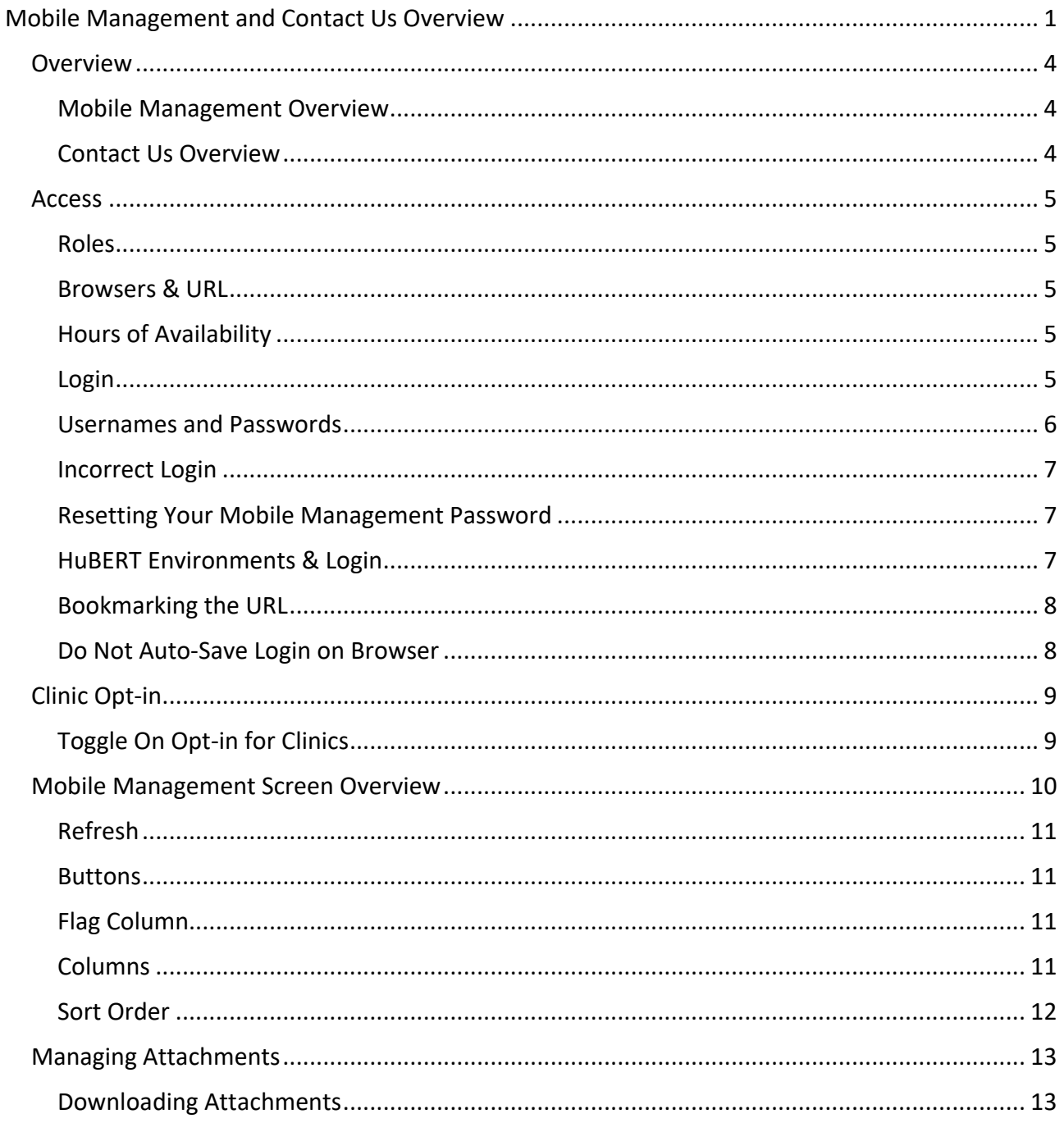

#### MOBILE MANAGEMENT & CONTACT US OVERVIEW

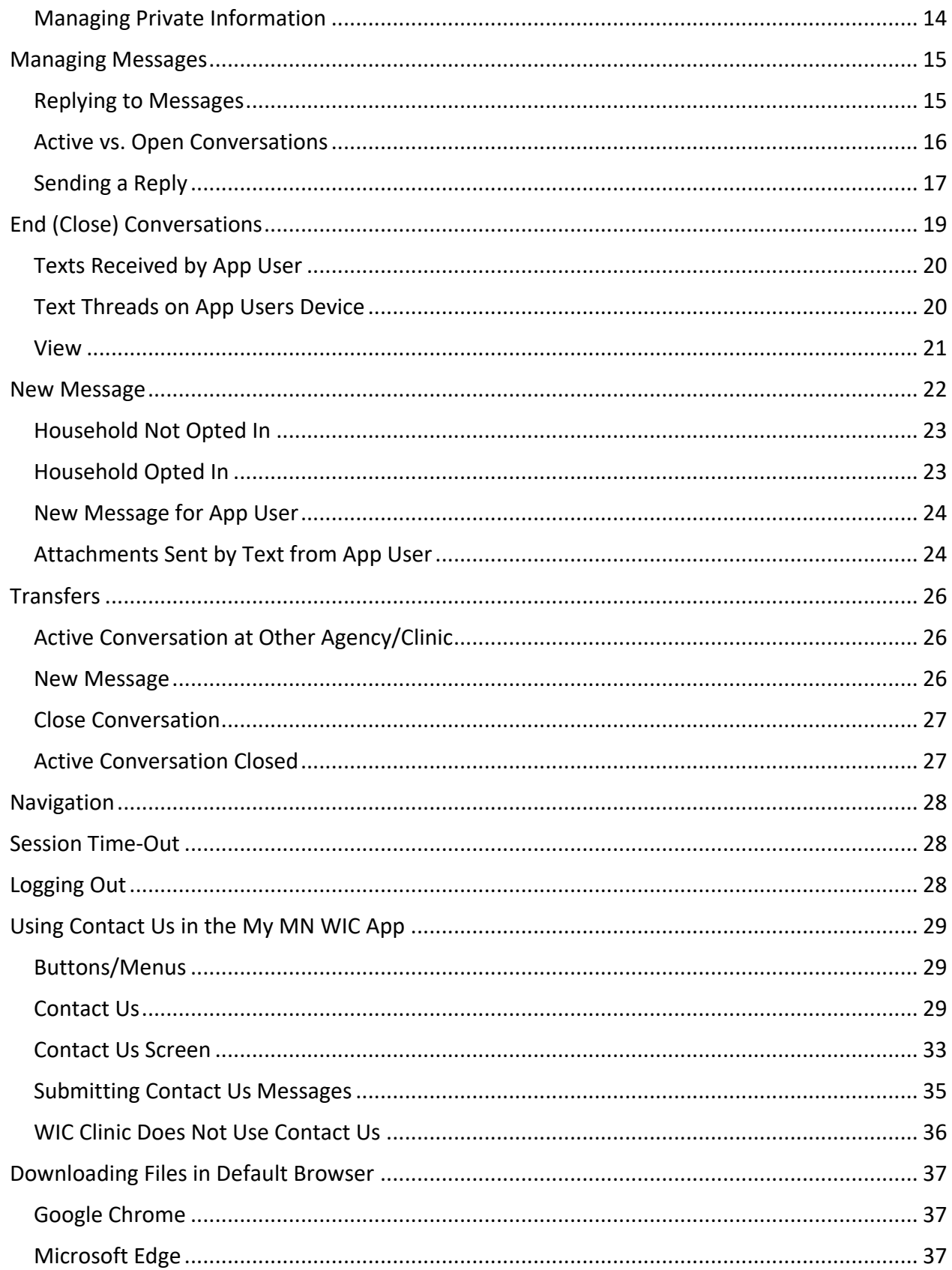

#### MOBILE MANAGEMENT & CONTACT US OVERVIEW

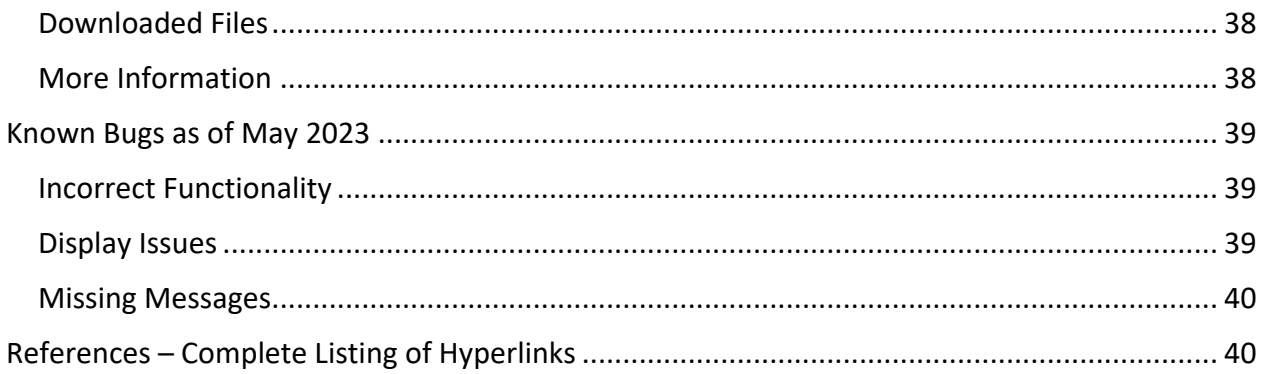

# <span id="page-3-0"></span>**Overview**

### <span id="page-3-1"></span>Mobile Management Overview

Mobile Management is a browser-based application that can be used by WIC Local Agency staff to manage direct communication with WIC participants via text and obtain documentation required for appointments. This communication is initiated by WIC participants using the Contact Us feature in the My MN WIC App.

### <span id="page-3-2"></span>Contact Us Overview

The Contact Us feature in the My MN WIC App provides registered users who have opted in for texting to be able to:

- Communicate directly with WIC Staff via Contact Us and text.
- Send files (images, documents, etc.) directly to their WIC Clinic.

# <span id="page-4-0"></span>**Access**

### <span id="page-4-1"></span>Roles

Mobile Management (MBM) access can be added for any staff.

### <span id="page-4-2"></span>Browsers & URL

Users can use either the Google Chrome or Microsoft Edge browser to access Mobile Management. The URL is:<https://hubert.mnwic.net/MobileWeb/index.html>

# <span id="page-4-3"></span>Hours of Availability

Mobile Management can be accessed during the same hours as HuBERT:

- **•** Monday Friday:  $7:00$  AM  $8:00$  PM
- Saturday: 7:00 AM 12:00 PM
- <span id="page-4-4"></span>▪ Sunday: 7:00 AM – 2:00 PM

### Login

Staff will be given a new username and password to login.

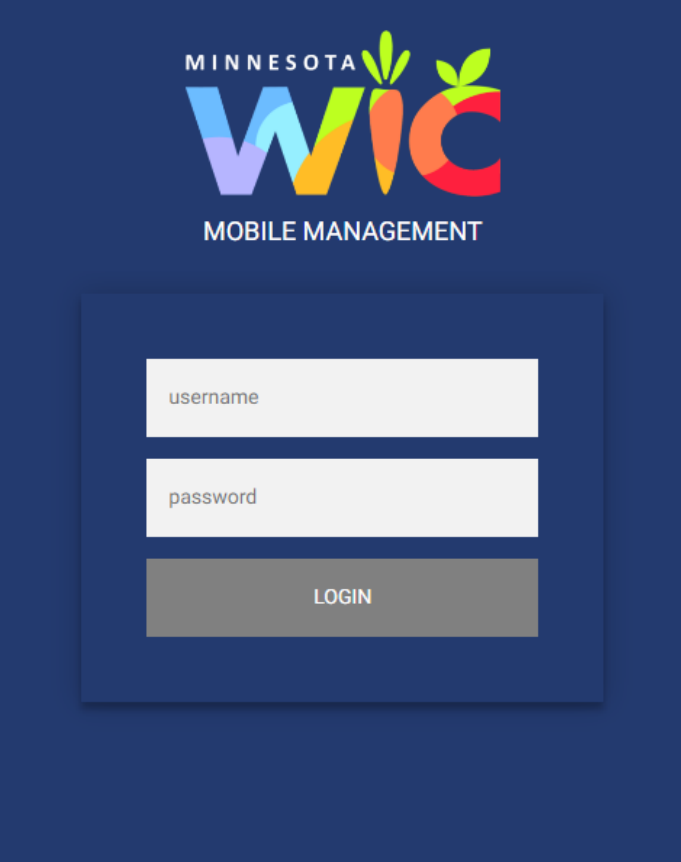

#### <span id="page-5-0"></span>Usernames and Passwords

Your Mobile Management username is **NOT** the same as your HuBERT username; it begins with "MBM". However, it is stored in the HuBERT database and is maintained using HuBERT.

#### **Logging into Mobile Management the First Time**

Before logging into Mobile Management for the first time, you must **first log into HuBERT using your Mobile Management username** and the temporary password. HuBERT will prompt you to change the temporary password to your own password. Once you've completed this, you can use your Mobile Management username and the password you just set to log into Mobile Management.

If you attempt to log into Mobile Management prior to setting your password in HuBERT, you will see this message informing you that you must log into HuBERT and change your password:

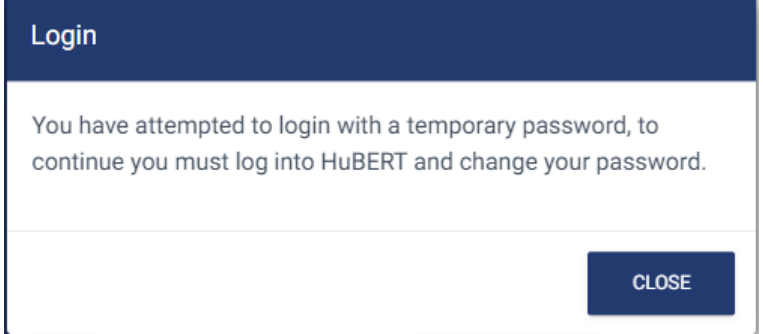

If you attempt to log into Mobile Management and do not have the correct access, you will receive this message informing you that you don't have access to Mobile Management and to contact your WIC Coordinator.

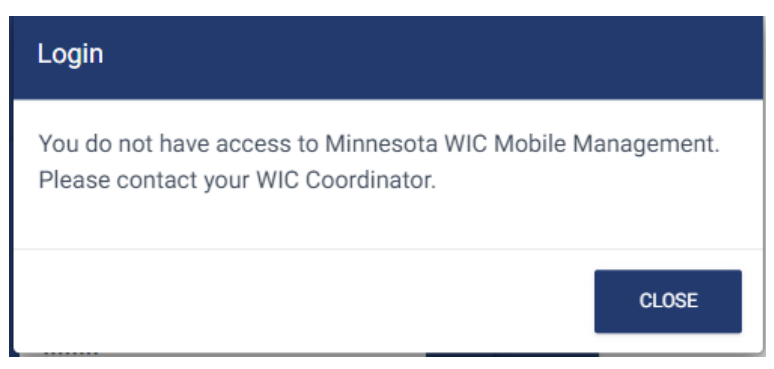

### <span id="page-6-0"></span>Incorrect Login

Your username and password can be entered incorrectly 3 times.

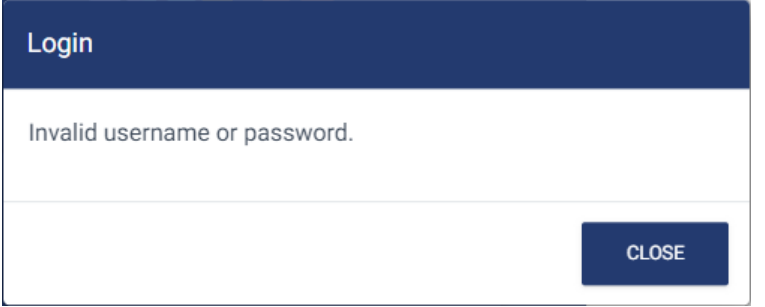

If you login incorrectly a  $4<sup>th</sup>$  time, your password will need to be reset and this message will display informing you to contact the MN WIC Help Desk.

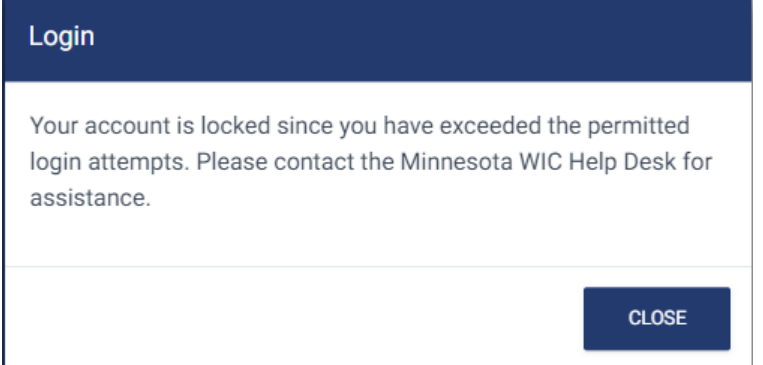

### <span id="page-6-1"></span>Resetting Your Mobile Management Password

If you need to reset your password, since the Mobile Management username and password are maintained in the HuBERT database, you will need **to login to HuBERT with your Mobile Management username** and the temporary password provided by the Help Desk. HuBERT will prompt you to set your new password and you can then log into Mobile Management with your MBM username and new password.

### <span id="page-6-2"></span>HuBERT Environments & Login

Since Mobile Management does not use the same username and password as the HuBERT Production Environment (Clinic), you **can be logged into HuBERT while working in Mobile Management.**

#### <span id="page-7-0"></span>Bookmarking the URL

The URL changes once the login page displays. If you bookmark the URL for the login page, your bookmark will not work. If the bookmark has been created for the login page, simply edit it and correct the URL.

#### <span id="page-7-1"></span>Do Not Auto-Save Login on Browser

All browsers provide the option to auto-save your username and password when first logging into a new site. You should **never** auto-save your login information for Mobile Management since **this is considered a security risk**.

**Always click the Never button** on the *Save password* pop-up message.

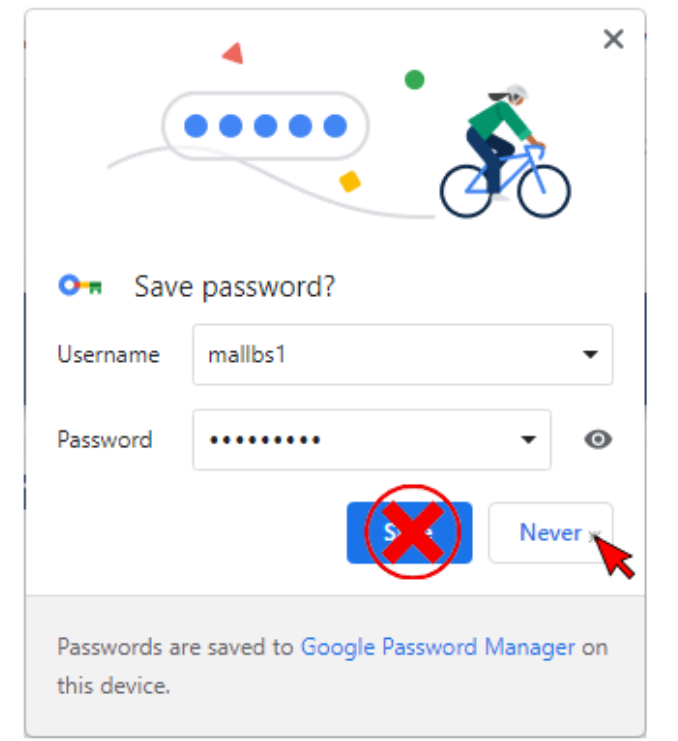

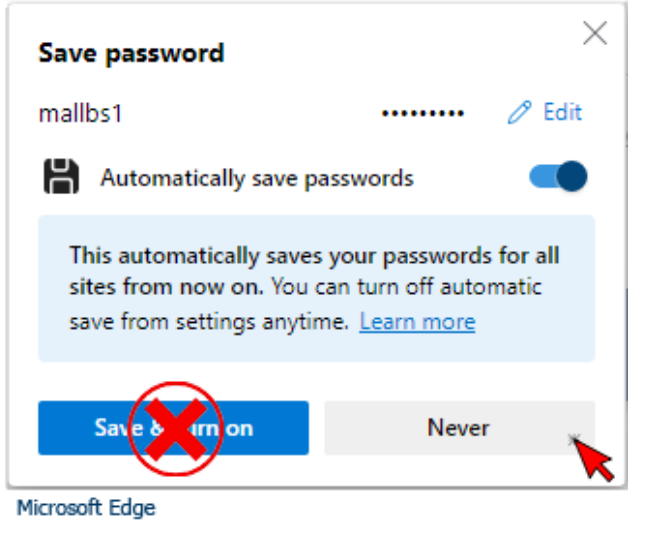

Google Chrome

#### MOBILE MANAGEMENT & CONTACT US OVERVIE W

# <span id="page-8-0"></span>**Clinic Opt-in**

Information for WIC Coordinators or Designated Staff

### <span id="page-8-1"></span>Toggle On Opt-in for Clinics

Before a registered app user can submit a message using the new **Contact Us** feature in the app, the **Clinic Opt-in** must be toggled on by the **Agency Coordinator or a designated staff person** for **each clinic in the agency that will accept Contact Us messages**.

Once the clinic is opted in, **no other users should change this toggle.**

To opt in for a clinic, once you've logged in, the **Text Messaging** page will display with a list of your agency's clinics.

Click a clinic to expand its row.

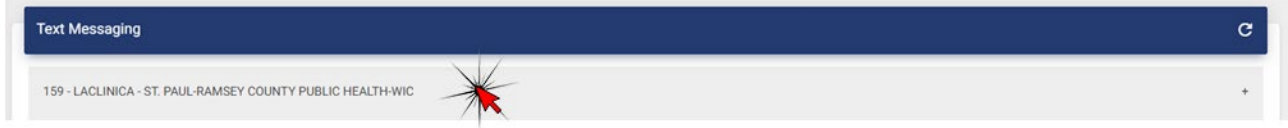

Click to toggle on **Clinic Opt-in**.

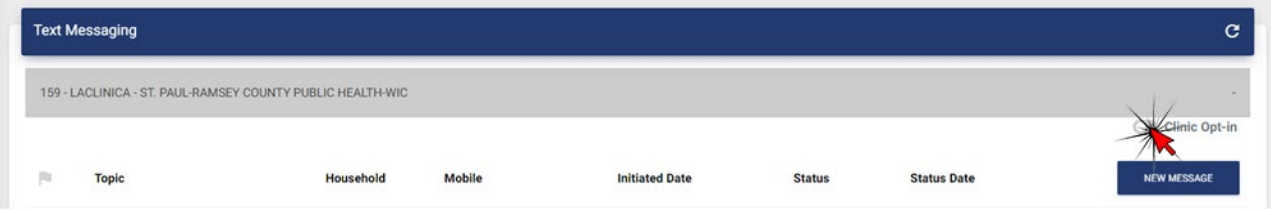

Repeat this for each clinic that will be accepting messages.

# <span id="page-9-0"></span>**Mobile Management Screen Overview**

When you login to Mobile Management, the **Text Messaging** page opens and displays a list of all of your agency's clinics.

For all opted-in clinics, the number of **unread messages** (1) will display next to the clinic name.

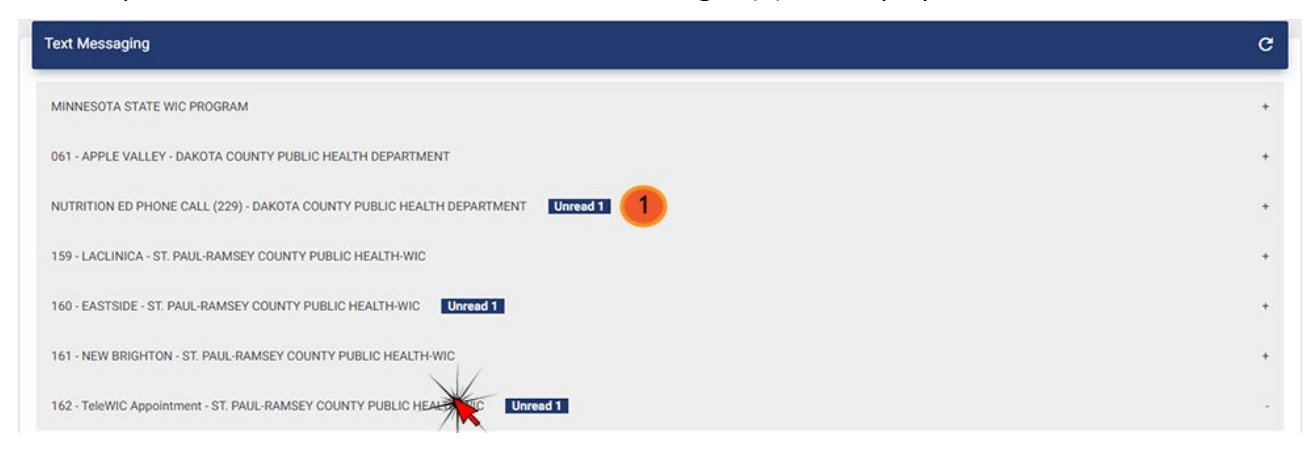

When you click a clinic name or row to expand it, a row for each message (1) displays.

The messages are from app users with registered households that have opted in for text messaging and that currently belong to that clinic.

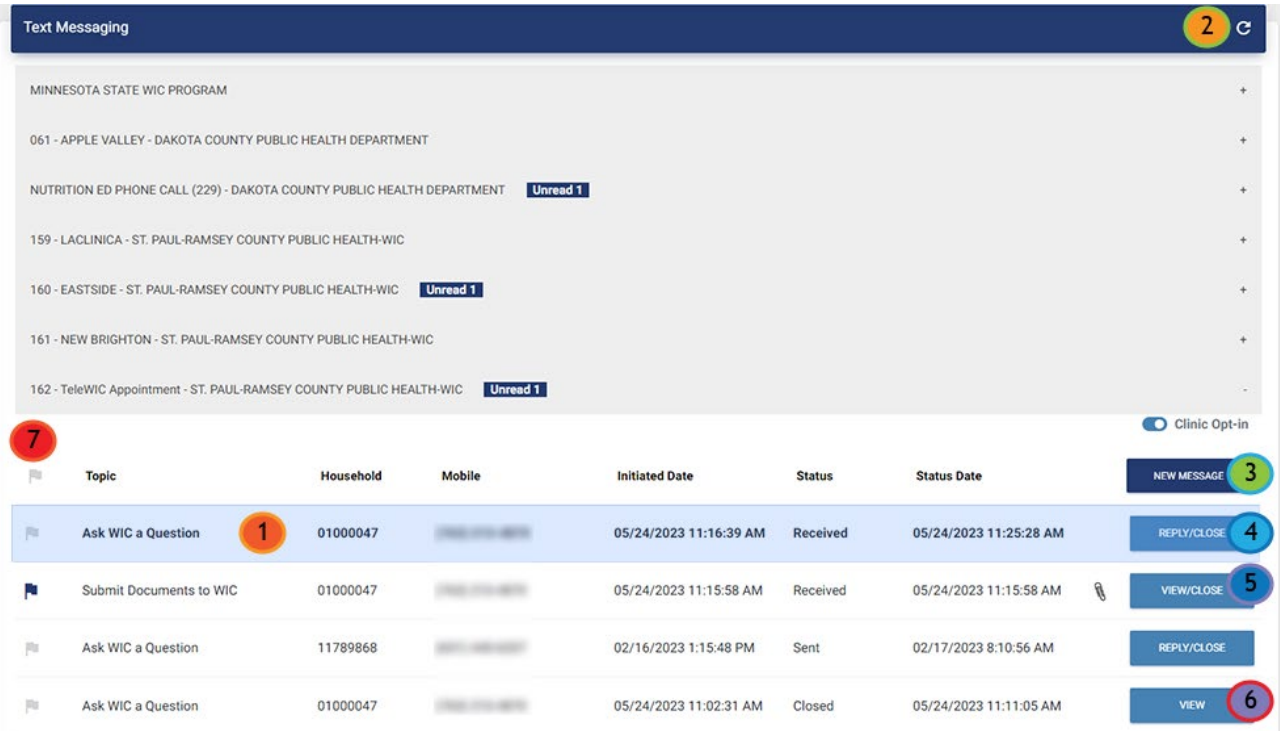

### <span id="page-10-0"></span>Refresh

The screen automatically refreshes every 30 seconds but can be manually refreshed by clicking the **Refresh** (2) icon.

**NOTE!** Do not use the browser Refresh icon. This will log you out of Mobile Management.

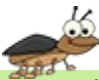

**BUG:** The screen does not automatically refresh every 30 seconds. You will need to click the Refresh button to ensure you are viewing the most current information.

#### <span id="page-10-1"></span>Buttons

A **New Message** (3) button allows you to initiate a text message to registered app users that have opted in for texting.

A button displays for each message and indicates its current conversation status:

- **Reply/Close** ACTIVE (4)
- **View/Close** OPEN (5)
- $View$  CLOSED (6)

#### <span id="page-10-2"></span>Flag Column

You can click the **flag** (7) icon in front of a message to indicate it requires some sort of follow-up. It turns dark blue when selected.

**NOTE!** Local Agencies may want to decide how the flag icon should be used and what it indicates.

### <span id="page-10-3"></span>Columns

**Topic:**

- The subject selected for the Contact Us message.
- Your Topic from a new message.

**Household:** The Household ID associated with the app user's registered account.

**Mobile:** The specific cell phone number associated with the registered app user's device.

#### **Initiated Date:**

- The date and time the message was received from the app user.
- The date and time a new message was sent by a Mobile Management user.

**Status:** The most recent state of the message.

- **Received** a message received from an app user. Received messages display at the top of the list and are bolded until opened/viewed.
- **Sent** a message has been replied to or a new message sent by a Mobile Management user.
- **Closed** the message can no longer be replied to, only viewed.

**NOTE!** Closed conversations are automatically removed from Mobile Management 3 months after the closed date.

**BUG:** Closed conversations should be removed after 3 months but currently are not.

**Status Date:** The date and time a message was received, replied to/sent, or closed.

**NOTE!** Opening a message and viewing it or downloading its attachments does **NOT** change the Status Date.

Paper Clip (icon): Indicates at least one attachment has been submitted with the message.

#### <span id="page-11-0"></span>Sort Order

Messages are default sorted by unread (bolded), then Received, Sent, and Closed.

You can change the sort order by clicking any of the column headers.

**NOTE!** Changing the sort order may be helpful to group messages or conversation "threads."

# <span id="page-12-0"></span>**Managing Attachments**

### <span id="page-12-1"></span>Downloading Attachments

If a message is submitted with an attachment, indicated by the paperclip icon, the first thing you should do is click the paperclip icon to download the file(s) since the attachment(s) will be deleted once the message is closed using the **End [Conversation](#page-18-0)** button.

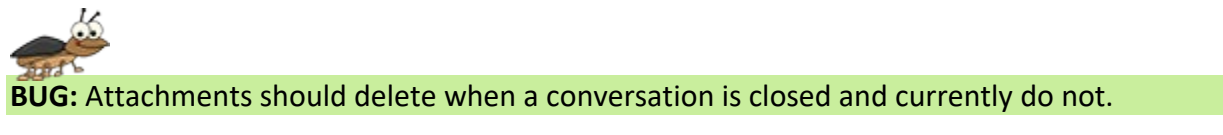

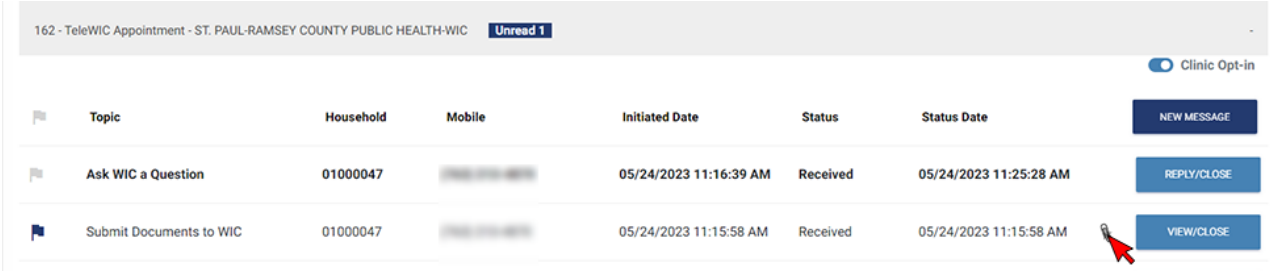

**TIP!** If the attached file should be saved to the participant's folder, before downloading the attachment(s), write down the Household ID to rename the file.

Clicking the paperclip icon opens the **Text Messaging – File Download** modal. All attachments submitted with this Contact Us message are listed (1).

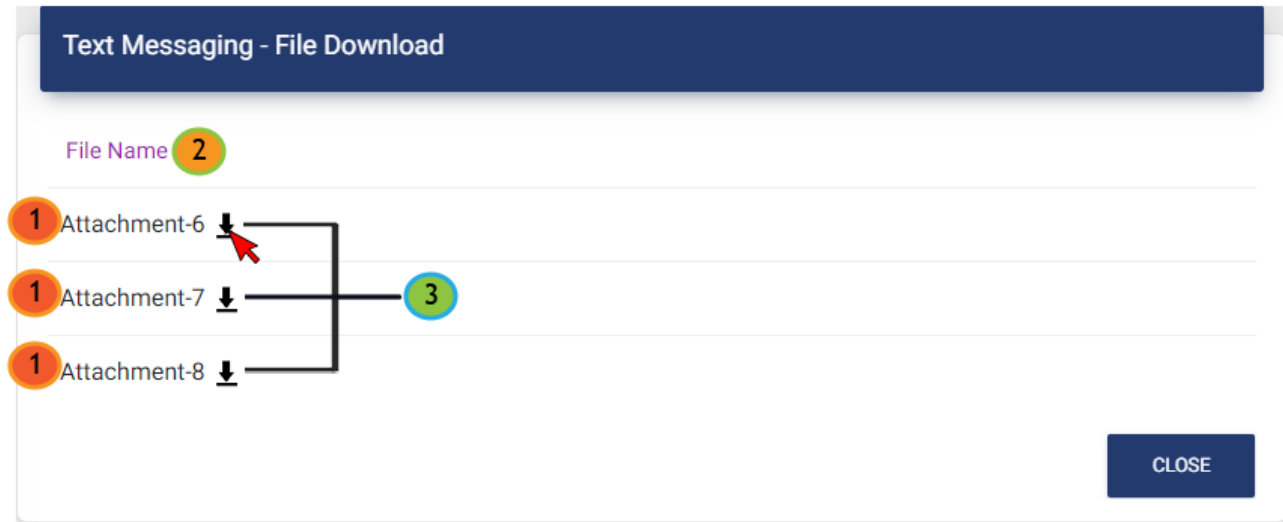

Notice that an identifier, such as the Household ID or mobile number, does **not** display.

The File Name (2) is generic, unique, and auto generated; attachments cannot be renamed until downloaded.

Each arrow icon (3) must be clicked to download the individual file.

In general:

- All files for a message should be downloaded at the same time
- All files should be downloaded to your **Downloads folder**.

#### <span id="page-13-0"></span>Managing Private Information

Many of the downloads you'll be receiving in Mobile Management will contain private information. **Files with private information should never be stored on your computer.**

To ensure data security, storage of temporary files in the Downloads folder **MUST** be set to delete after 1 day and deleting files from the Recycle Bin should be set to no more than 30 days.

**NOTE!** The state will make available a script in FileZilla that can be used to automatically clear the Downloads and Recycle Bin nightly.

**Always follow [MOM, Section 1.7 – Data Privacy](https://www.health.state.mn.us/docs/people/wic/localagency/program/mom/chsctns/ch1/sctn1_7.pdf) to ensure participants' private information is secure.** 

For more information about downloading attachments and managing downloads, please refer to the [Downloading Files in Default Browser](#page-36-0) section of this document.

# <span id="page-14-0"></span>**Managing Messages**

Messages will display one of three buttons:

**Reply/Close (1):** An **active** message for a specific mobile number. It can be viewed, its attachments downloaded, **replied to**, and closed.

**View/Close (2):** This message is **open** because there is already **another active conversation thread** for the same mobile number (3). It can be viewed, its attachments downloaded, or closed. However, a **reply cannot be sent**.

**View (4):** This message is **closed**. The text is **read-only,** and attachments have been auto deleted by the system.

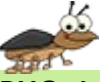

**BUG:** Attachments should delete when a conversation is closed and currently do not.

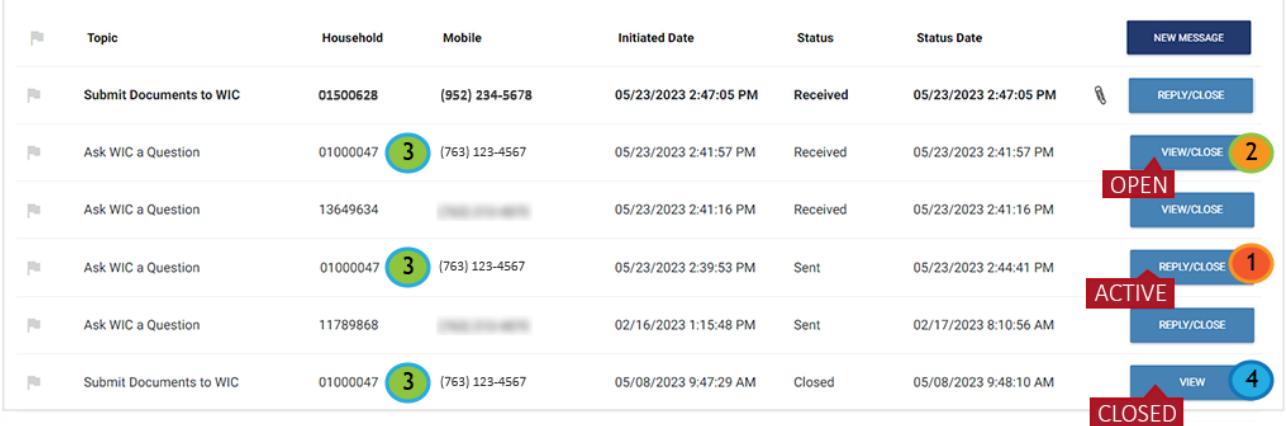

### <span id="page-14-1"></span>Replying to Messages

Local Agencies should manage messages within the same business day received whenever possible. If a message requires a response, it **MUST** be sent within three (3) business days of receiving the message.

In most cases, the attachments can just be downloaded, and the conversation closed within that timeframe.

Only one message can have an **active conversation thread** (replied to and not closed) at a time for a **specific mobile number.**

# <span id="page-15-0"></span>Active vs. Open Conversations

When a message first displays in Mobile Management, the **Status** (1) will display as **Received** (2) and in **bold** until it is opened/viewed, replied to, or closed.

**NOTE!** Downloading the attachment(s) will **not** change the bold indicator.

#### A **new message can be active or open**.

- Active (Reply/Close button): can be viewed, **replied to**, and closed.
- Open (View/Close button): can be viewed and closed.

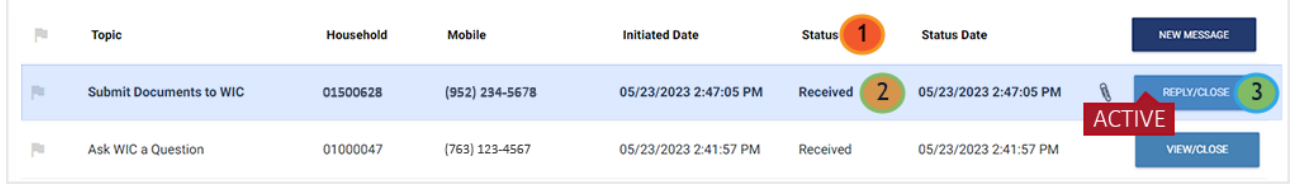

A new message will be **active** and display a **Reply/Close** (3) button as long as there **isn't an active conversation thread that already exists for the same number**.

An active conversation thread is a message that **has had a reply sent** and has not been closed.

More than one message for the same mobile number can be active (Reply/Close) until a reply is sent for one of the messages.

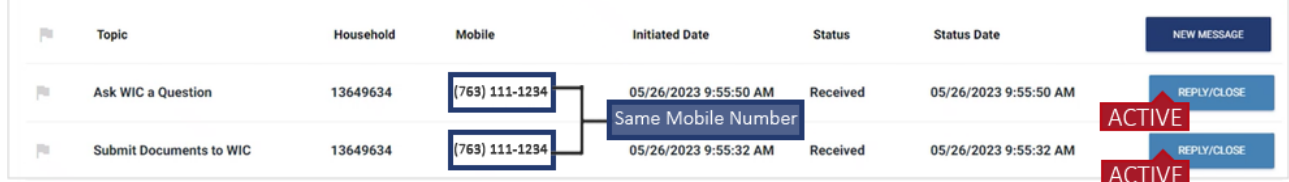

Once a reply has been sent, if that message **is NOT closed**, that message has an **active conversation thread** and will continue to be the active message (Reply/Close).

The other message will change to open (View/Close).

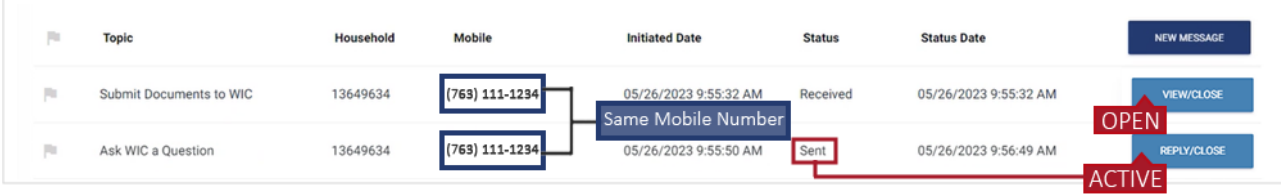

**Good Rule of Thumb.** Keep the most relevant, or recent, message as the **active** conversation.

### <span id="page-16-0"></span>Sending a Reply

# **IMPORTANT!**

Contact Us provides a secure method for participants to submit private information directly to their WIC clinic. We can ensure that any attachments sent via Contact Us are secure because they are directly uploaded to the MN WIC servers.

However, once a conversation thread is started using Contact Us, all subsequent replies to that conversation using Mobile Management are via text messaging. Images sent via text messages are uploaded by a third-party service, Twilio, which is then accessed by Mobile Management.

**We cannot ensure that information stored on Twilio's servers are completely secure. Always advise the participant to use Contact Us in their App to submit private information. NEVER request a participant send private information back to you using text messaging.**

The **Text Conversation** modal opens when you click the **Reply/Close** button. The conversation identifier is the mobile number (1) and the Household ID and message (2) display along with the date and time (3) the message was received.

A **Reply** (4) field allows you to respond to the app user if the submitted message requires a response (as is the case with the example below). The Reply has a limit of 127 characters and a character counter (5). The **Send** button becomes enabled once a reply is entered.

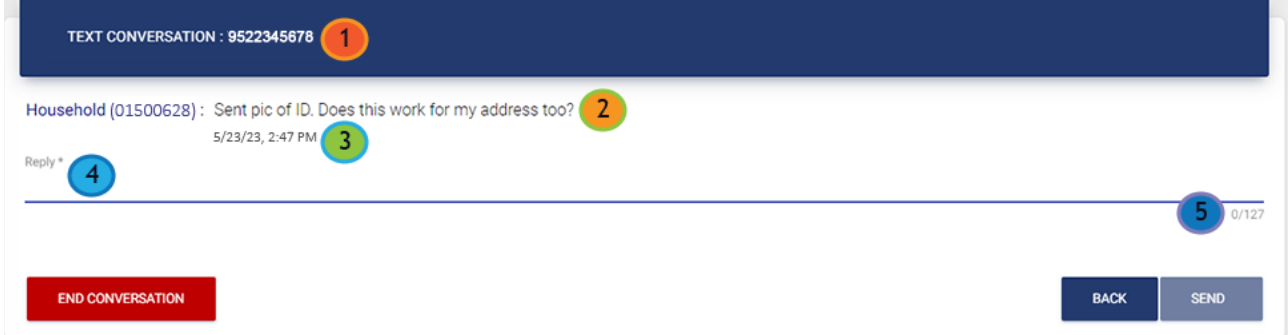

Clicking the **Send** button sends a **text message** back to the app user.

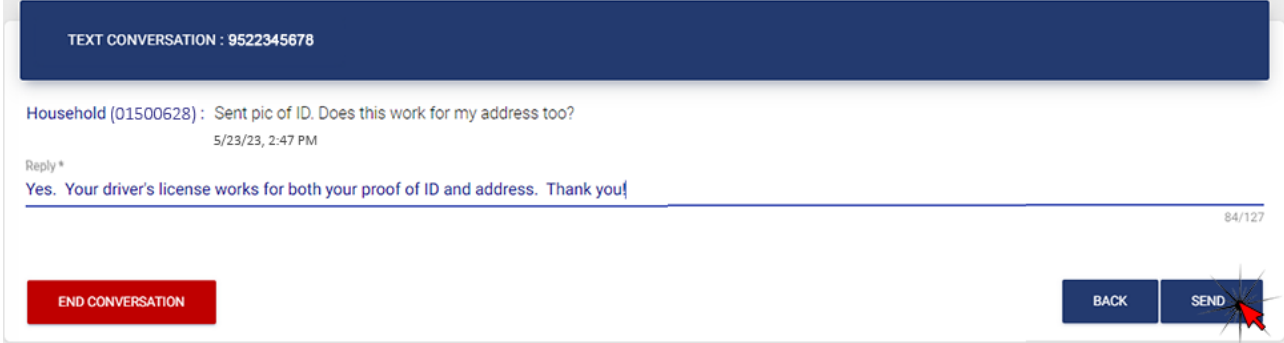

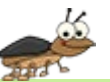

**BUG:** In all Text Conversation modals (Reply/Close, View/Close, View), if there is only the initial message, it will display again every 30 seconds when the system refreshes so that the message displays multiple times. This is a display issue and resolves when the modal is closed.

# <span id="page-18-0"></span>**End (Close) Conversations**

Best practice dictates that a message/conversation be immediately closed. In many instances, the message does not require a response and can be closed.

If there is no activity (view/reply) for an active conversation thread within 10 business days, the system will automatically close the conversation.

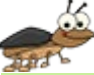

**BUG:** The system is not automatically closing inactive conversations within 10 business days.

You can click the red **End Conversation** button (1) to **close the conversation.**

If you send a response, the modal remains opens so that you can close the conversation. However, if a text back from the user is expected, you can use the blue **Back** button (2) to close the modal and keep the conversation thread active.

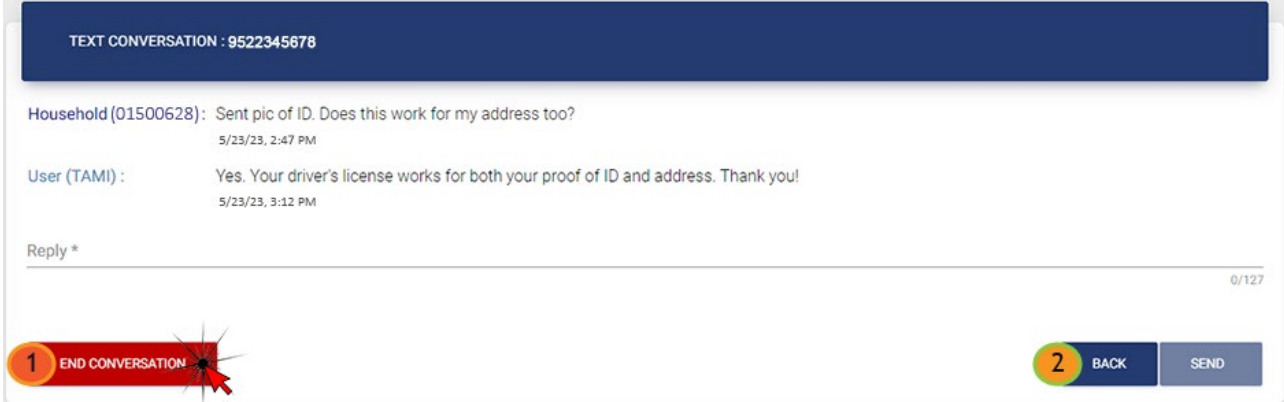

Once the **End Conversation** button is clicked, a message displays indicating the conversation was successfully closed and any attachments related to the conversation will be deleted.

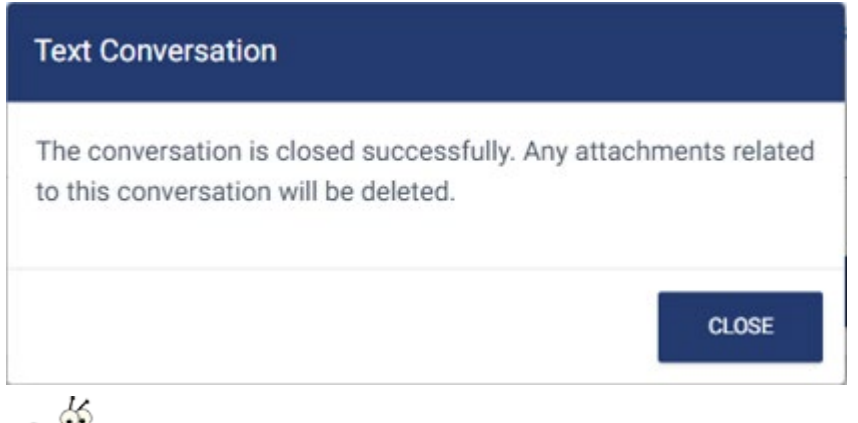

**BUG:** Currently, there is no confirmation message after clicking the **End Conversation** button to ensure the button wasn't accidently clicked. If clicked, the "conversation is closed" message immediately displays. Once closed, it cannot be re-opened.

When a message is closed, the Text Conversation modal closes as well, returning you to the Mobile Management screen.

The closed message has a **Status** of **Closed** (1), displays the date and time (2) it was closed, no longer displays the paperclip icon, and its button is now labeled **View** (3).

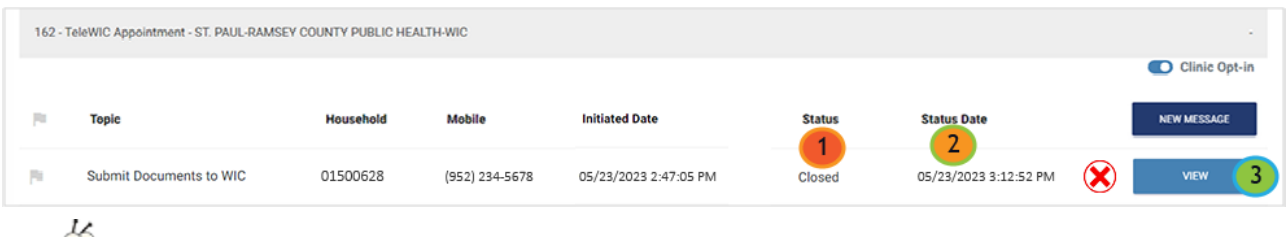

**BUG:** Attachments should delete when a conversation is closed and currently do not. As long as the attachments remain, the paperclip icon will display.

# <span id="page-19-0"></span>Texts Received by App User

The app user receives the reply as a text (1) from a general State phone number (2).

When the conversation is closed, they receive another text (3) telling them the conversation is closed and to go to Contact Us in the app if they need to begin a new conversation.

# <span id="page-19-1"></span>Text Threads on App Users Device

Once you respond to a message, the app user will have what looks like a viable text thread. If they ignore the "conversation is closed" message and try to send another text, it may appear as if the text went through. Participants should be advised that once a text thread is closed, it cannot be re-opened by sending another text.

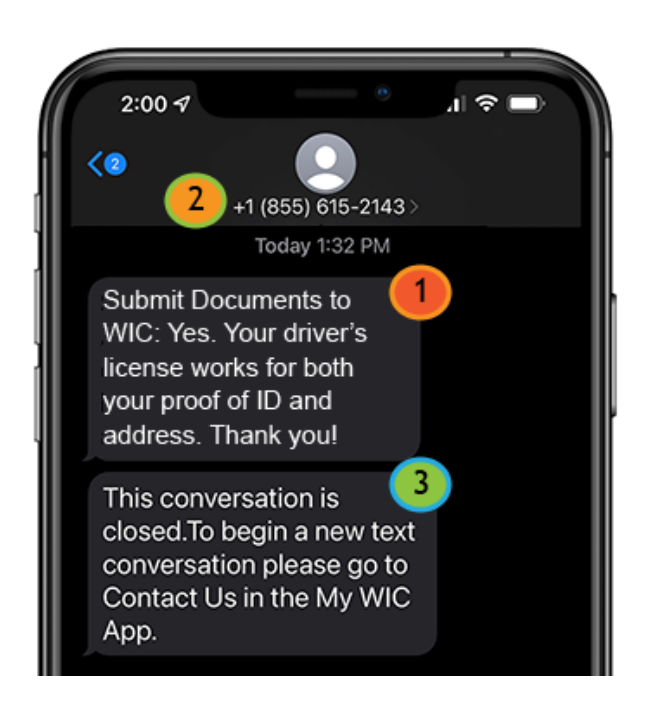

#### <span id="page-20-0"></span>View

The button displays View once the message's conversation has been closed.

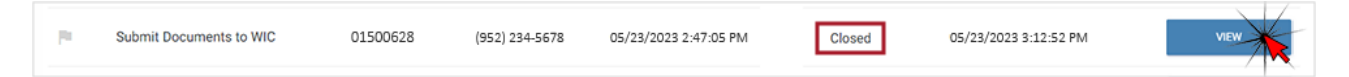

Clicking it opens a read-only version of the conversation. Nothing else can be done with the conversation.

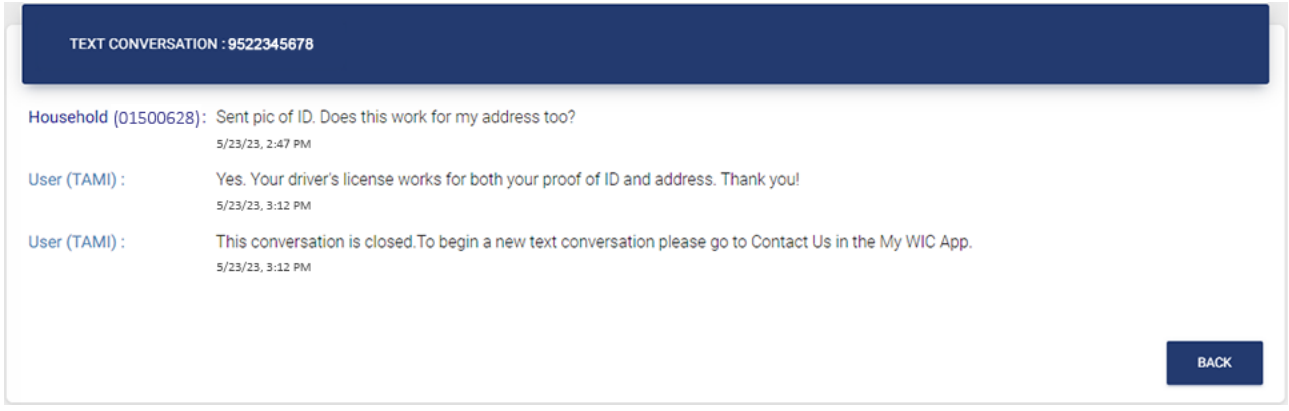

### <span id="page-21-0"></span>**New Message**

The **New Message** button allows you to **start a text conversation** with a registered household who has opted in for text messaging as long as they do not have an active conversation thread.

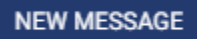

**NOTE!** Mobile Management will not allow you to start a new conversation if there is an active conversation thread. Best practice is to verify there aren't any active conversation threads before starting a new message.

If an active conversation thread already exists and you attempt to send a new message, the following message displays and the message won't be sent. You will have to close the active conversation thread before the system will allow you to send a new message.

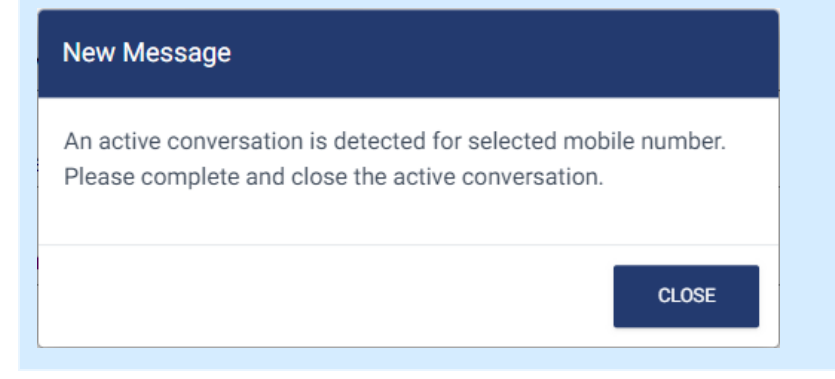

After clicking the New Message button, a New Message modal (1) opens.

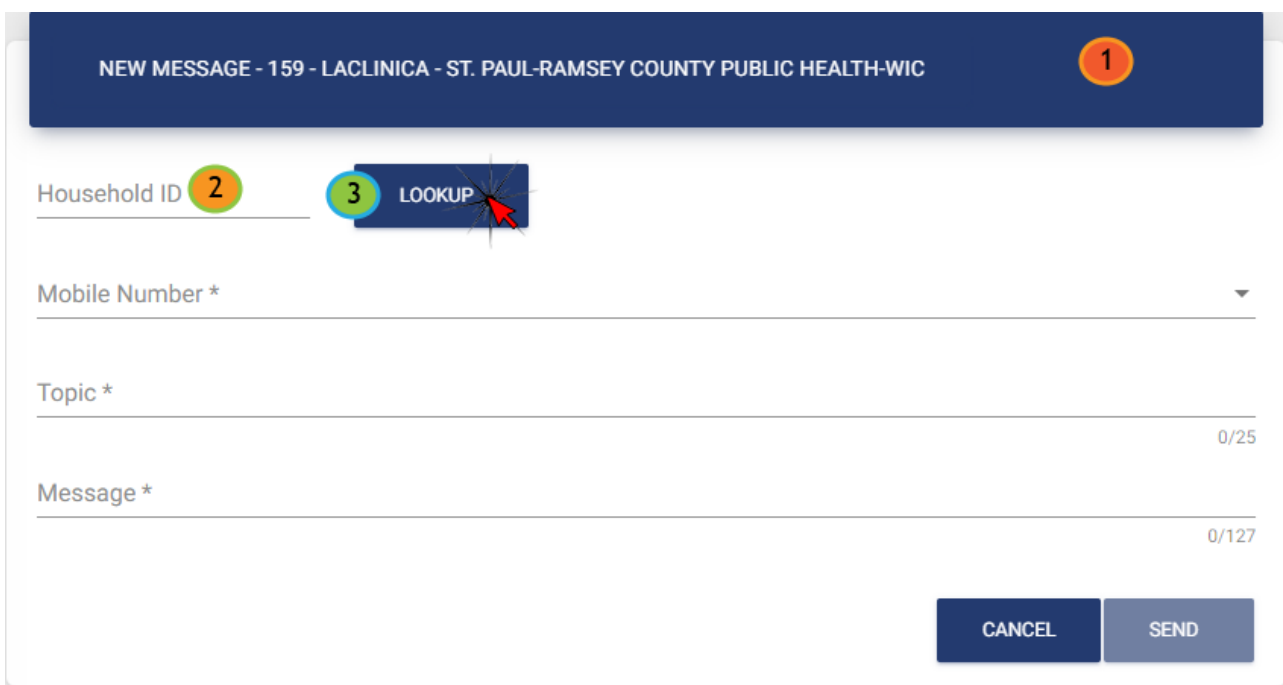

Enter the **Household ID** (2) and click the **Lookup** button (3).

### <span id="page-22-0"></span>Household Not Opted In

If the household is not registered, or is registered but **not** opted in, a message displays indicating they aren't "registered for mobile".

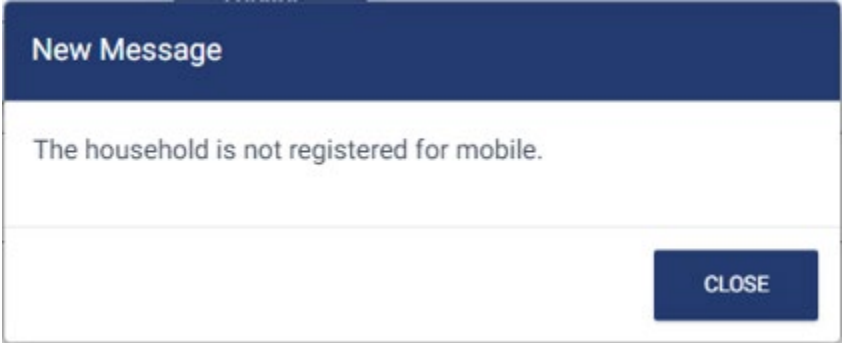

### <span id="page-22-1"></span>Household Opted In

If the Household has opted in, their **Mobile Number** (1) will display.

The **Topic** (2) and **Message** (3) fields are both required.

The topic has a limit of 25 characters while the message has a limit of 127 characters. A character counter (4, 5) displays for both.

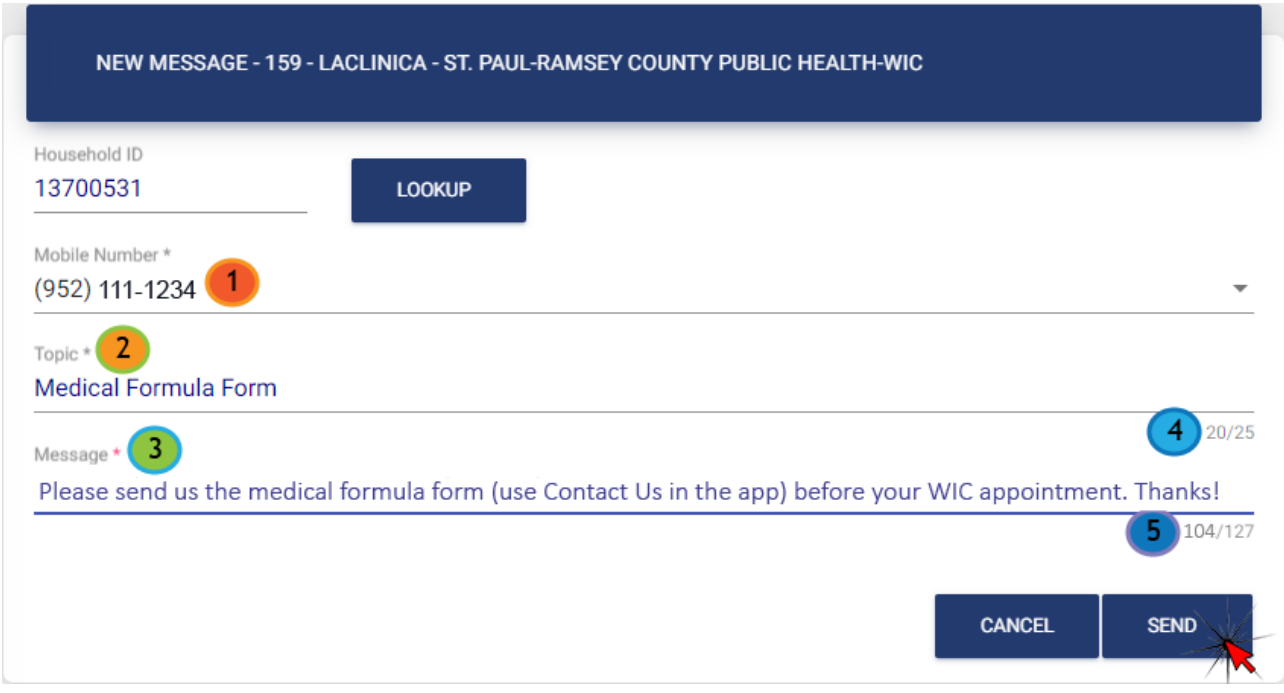

**NOTE!** Your agency may want to provide guidance about when it may be appropriate to send new messages and identify some appropriate topics and messages.

Clicking the **Send** button initiates the text message to the app user's mobile number.

As long as a response is not required (i.e., no question was sent to the app user) when a new message is sent, **as a general best practice, the conversation should be immediately closed.**

#### <span id="page-23-0"></span>New Message for App User

The new message is sent via text to the mobile number. The message is from a general State phone number and begins with your topic followed by your message.

Medical Formula Form: Please send us the medical formula form (use Contact Us in the app) before your WIC appointment. Thanks!

If you do not close the conversation, the app user will be able to respond to your message simply by texting back.

### <span id="page-23-1"></span>Attachments Sent by Text from App User

If a message/conversation is open, it is possible for an app user to send an image back to Mobile Management via text. If this occurs, the attachment will display in the Text Conversation modal as a **New attachment received** link.

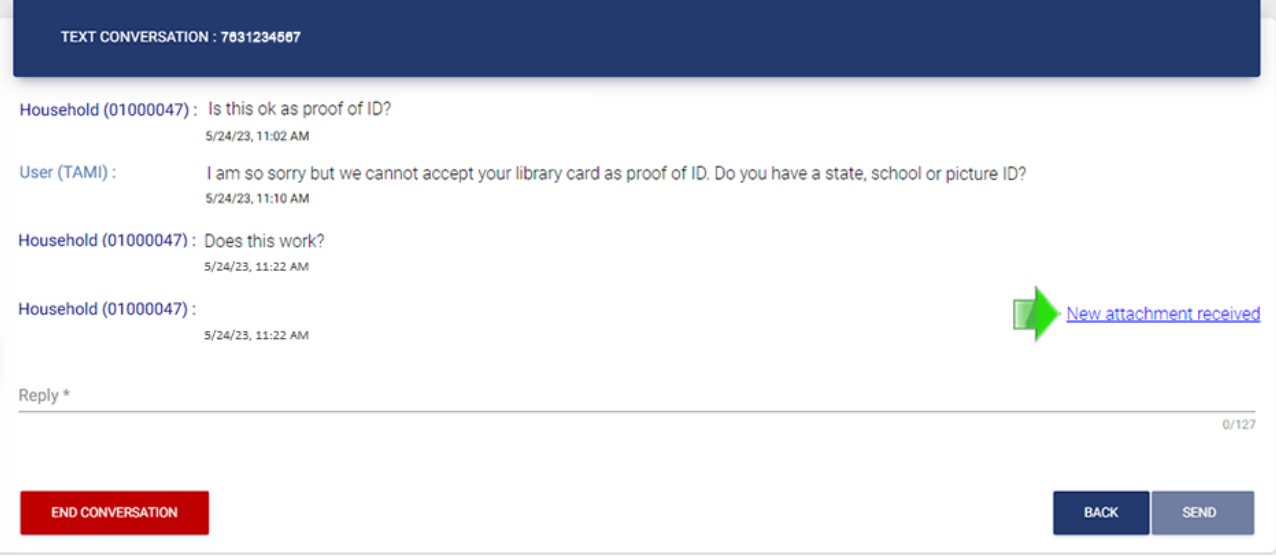

# **IMPORTANT!**

**Information and attachments sent via text are NOT secure. Best practice is to close the conversation immediately after sending a new message. This will enforce use of the Contact Us feature by the app user if they need or want to respond, and ensures their private information will remain secure!** 

If an attachment is sent via text, clicking the link will open it in a new browser window. To save it, right-click, select **Save image as** from the browser menu, and save to your Downloads folder.

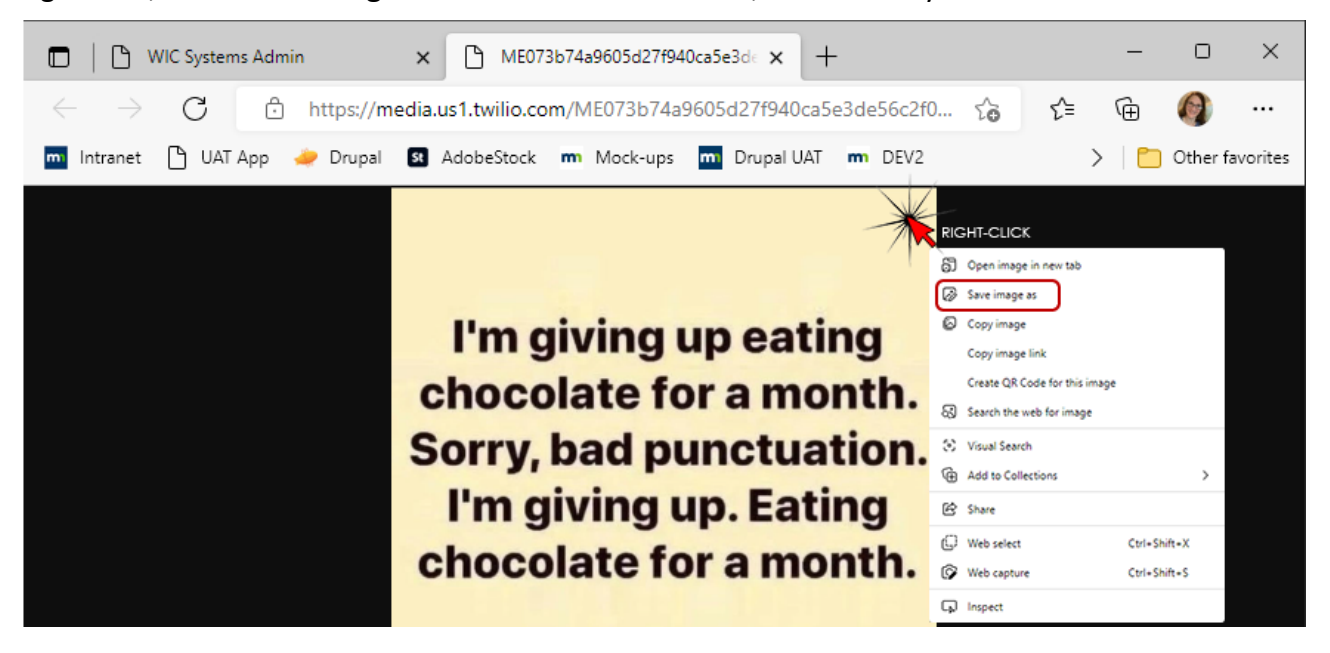

# <span id="page-25-0"></span>**Transfers**

If a household transfers to another agency or clinic within your own agency, any previous conversations (active/open/closed) **stay with the clinic they belonged to when the message was originally sent.**

### <span id="page-25-1"></span>Active Conversation at Other Agency/Clinic

If a household sends a message to the clinic they've transferred **to**, and an active conversation still exists at the clinic they've transferred **from**, the new message will display a View/Close (open, not active) button.

When viewed, the conversation will display: *To reply to this message, the conversation initiated on <date time> will need to be closed.* 

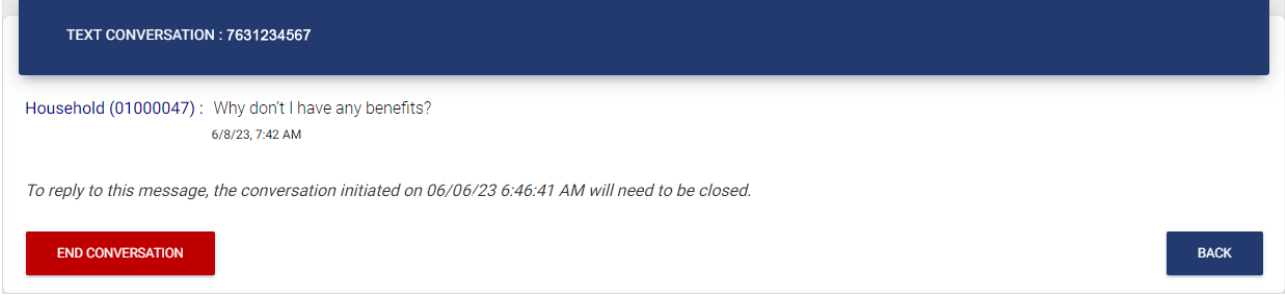

#### <span id="page-25-2"></span>New Message

**You will not be able to start a new message.** If you try to initiate a new message while the household has an active conversation at the clinic they transferred **from**, the message indicating an "active conversation was detected" and to "close the active conversation" displays.

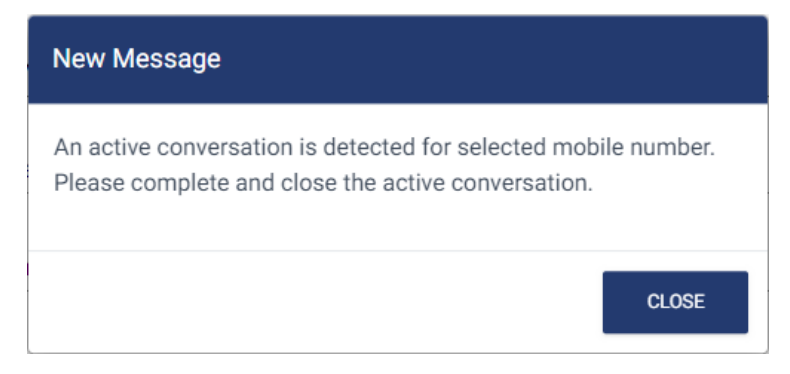

### <span id="page-26-0"></span>Close Conversation

If you don't know where the household is transferring from, you can use Transfer History to identify the household's previous agency/clinic.

#### **Household Belongs to Your Agency**

If the household transferred **from another clinic in your agency**, you (or another staff person with access) should close the conversation at that clinic.

#### **Household Belongs to Another Agency**

If the household transferred **from another agency**, and you need to respond to a message you've received and are unable to due to an active conversation, **call the Help Desk** (1-800-488-8799; press 2, 2). The Help Desk will close the active conversation at the other agency.

### <span id="page-26-1"></span>Active Conversation Closed

Once the active conversation is closed at the clinic the household transferred **from**, the new message at the clinic they transferred **to**, will display the Reply/Close (active) button.

# <span id="page-27-0"></span>**Navigation**

Never use browser arrows to navigate forwards or backwards within Mobile Management. All modals and messages have action buttons (view, reply, close, etc.) and these should be used to navigate from one page to another.

Also, the **Refresh** icon on the **Mobile Management – Text Messaging** header should be used to refresh messages, **not** the browser Refresh icon, which will log you out of Mobile Management if used.

 $\mathbf{C}$ 

**Text Messaging** 

# <span id="page-27-1"></span>**Session Time-Out**

Mobile Management will time out after 30 minutes of inactivity. Clicking Close on the timeout message returns you to the login screen.

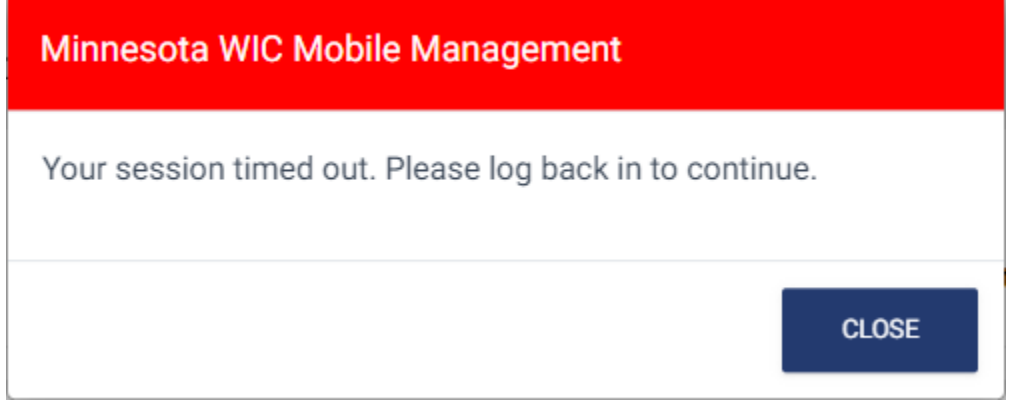

# <span id="page-27-2"></span>**Logging Out**

Click your name in the top right corner of the Mobile Management screen to Logout.

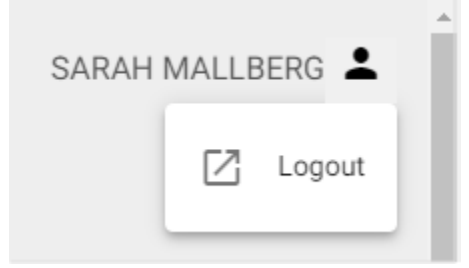

If you forget to logout, closing the browser window will also log you out of Mobile Management.

# <span id="page-28-0"></span>**Using Contact Us in the My MN WIC App**

### <span id="page-28-1"></span>Buttons/Menus

#### **Hamburger Menu**

A "hamburger menu" displays in the top left corner on all screens in the app. When tapped, it opens to display some of the same options found on the app home screen.

**About** and **Settings** only display in the hamburger menu. **About** provides general app information while **Settings** lists registered accounts, allows you to opt in for text messaging, and select a language for the Shopping Guide.

#### **Home Screen Buttons**

There are two buttons at the bottom of the home screen, **Contact Us** (5) and **Register** (7). These are both also found in the hamburger menu.

### <span id="page-28-2"></span>Contact Us

To be able to use **Contact Us**, you must first be registered.

#### **Not Registered?**

A message indicating you must be registered to use the Contact Us feature displays if you tap the **Contact Us** button, or select it from the menu, and are **not** registered.

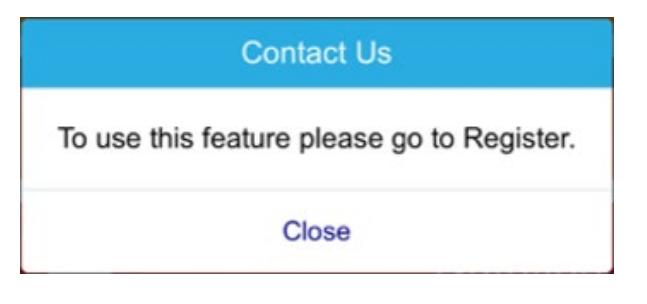

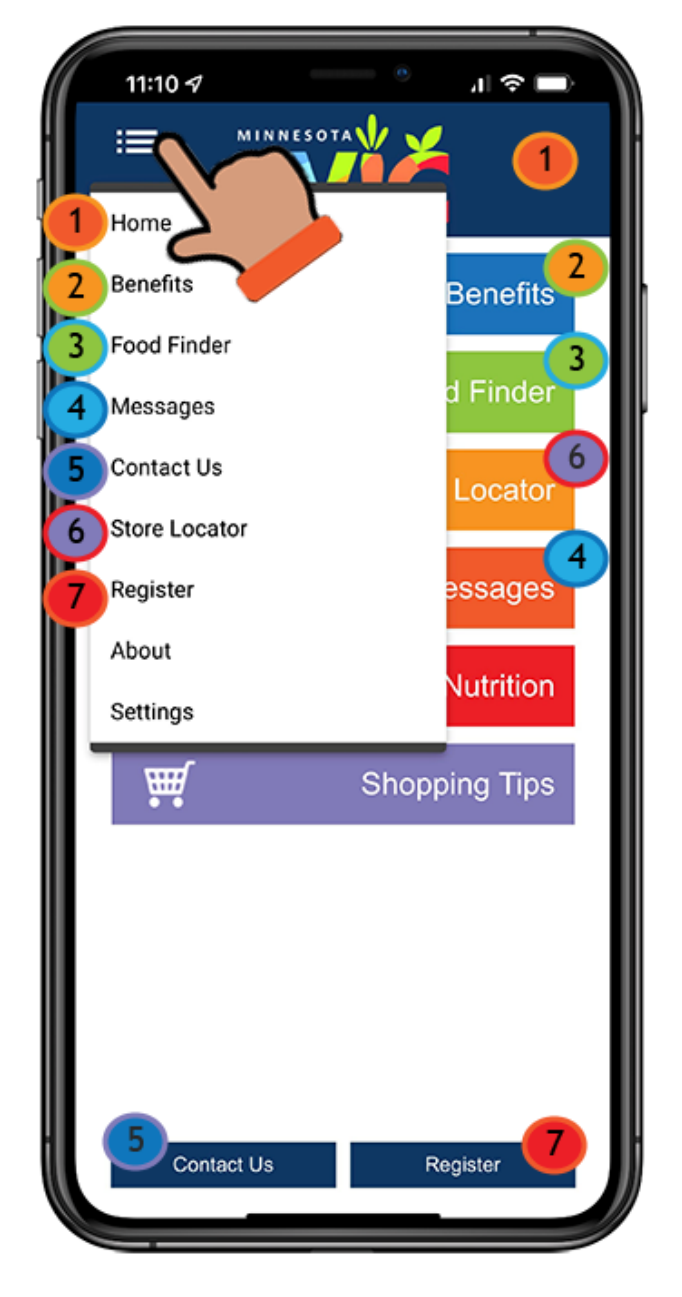

#### **Registered?**

#### **New to Contact Us Feature**

If you are registered and new to Contact Us, when you select **Contact Us,** a message displays indicating that Contact Us uses text messaging and to use the feature, you must go to **Settings** and **Opt In**.

#### **Settings & Contact Us**

**Settings** (1) is found in the hamburger menu.

It provides a list of **Registered Accounts** (2) and the **Unregister** (3) button, as well as the **Shopping Guide - Language** (4) selector.

Under **Text Messages** (5), if you want to use Contact Us, you must choose to **Opt In** (6). By choosing to Opt In, you are approving contact by your WIC agency via text.

**NOTE!** Since the app user is initiating the information transfer, if they choose to submit private information via Contact Us, no further approval should be required by the agency to receive that information.

#### **Contact Us**

Contact Us uses text messaging. To use this feature please go to Settings and Opt In under Text Messages.

Close

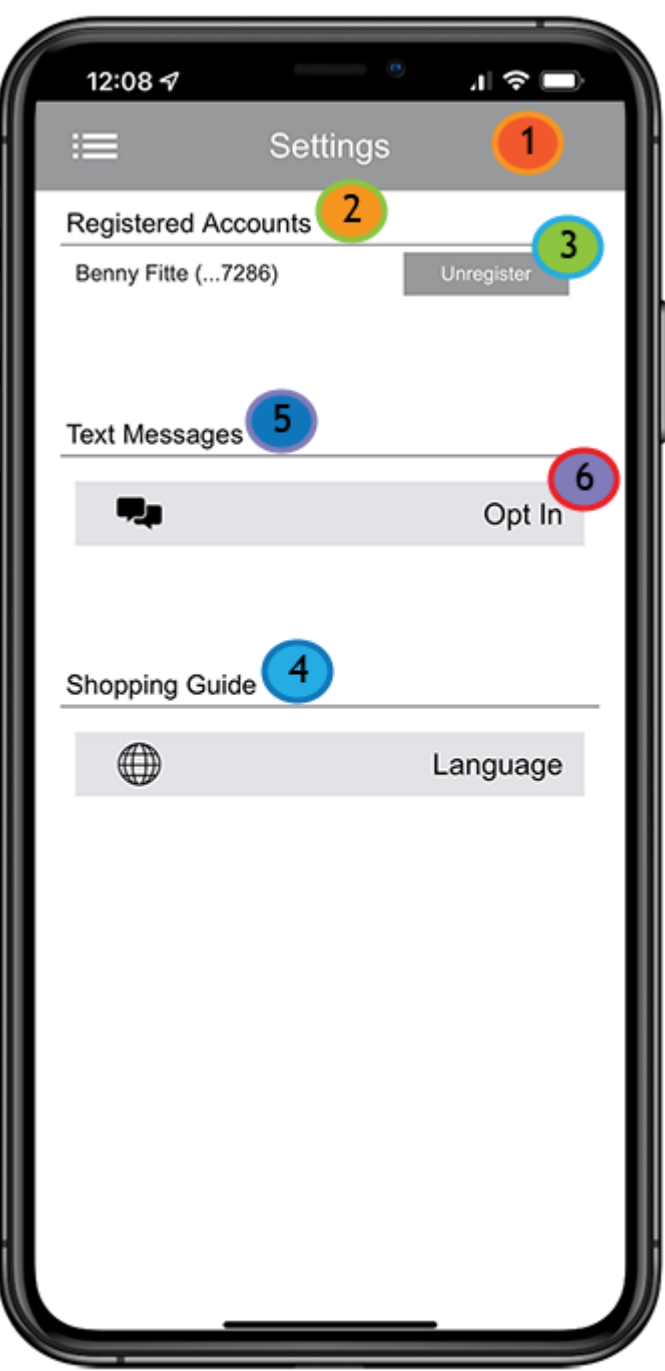

#### **Opting In**

When you tap the **Opt In** button, the **Opt In** screen displays with a field to enter the mobile device's phone number.

**NOTE!** If there is more than one registered account, opting in applies to all accounts on the device.

After entering the phone number, and tapping the **Next** button…

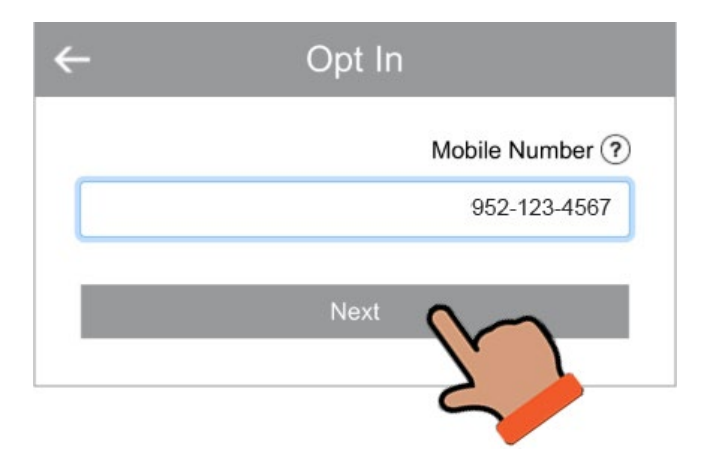

…a message displays indicating a Verification Code will be sent via text and to enter the code to receive text messages.

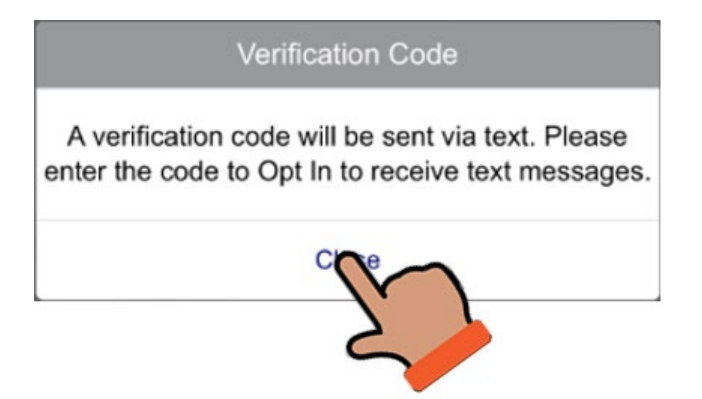

When you tap **Close** on the **Verification Code** message…

…a **Verification Code** textbox, **Resend Verification Code** link, and **Submit** button display on the **Opt In** screen.

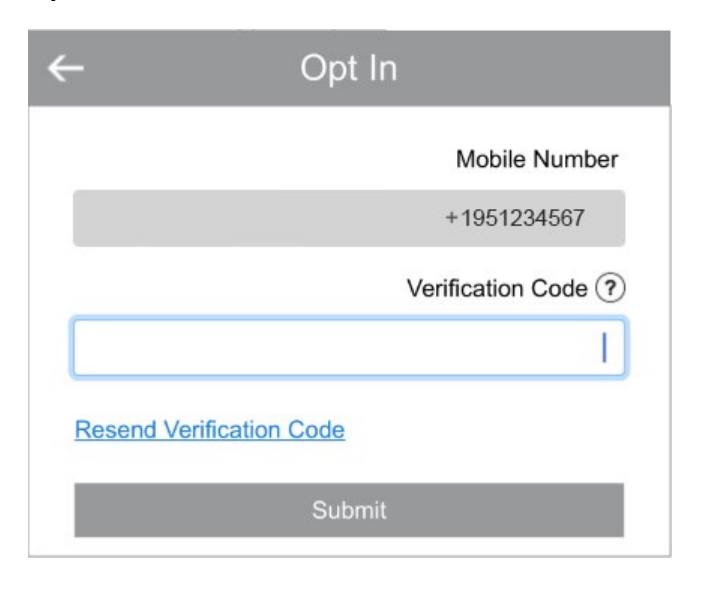

The verification code is also sent immediately via text.

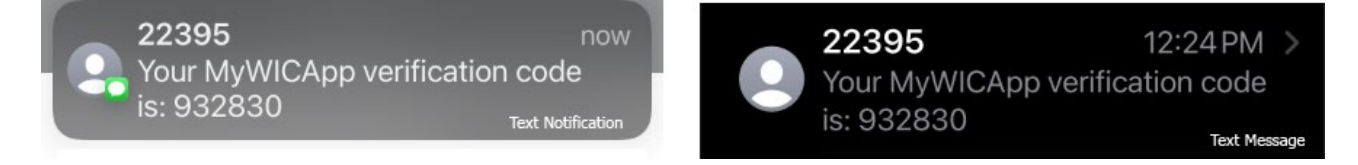

After you enter the verification code and tap the Submit button, another message displays indicating you have successfully agreed to receive text messages and to select the **Opt Out** button in **Settings** to stop receiving them.

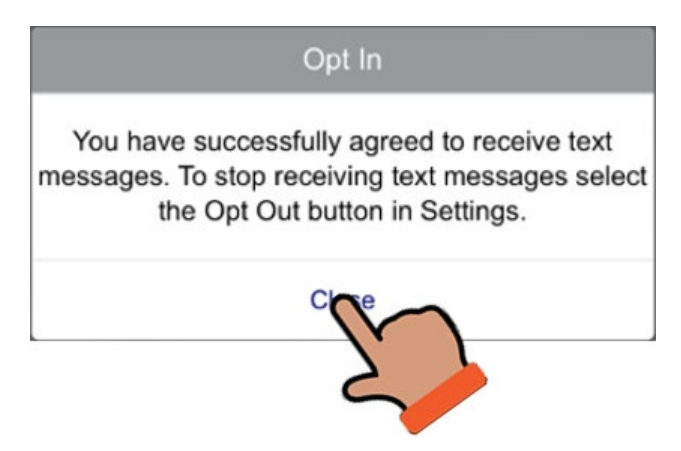

# <span id="page-32-0"></span>Contact Us Screen

After opting in for text messaging, when you select **Contact Us**, the **Contact Us** (1) screen displays.

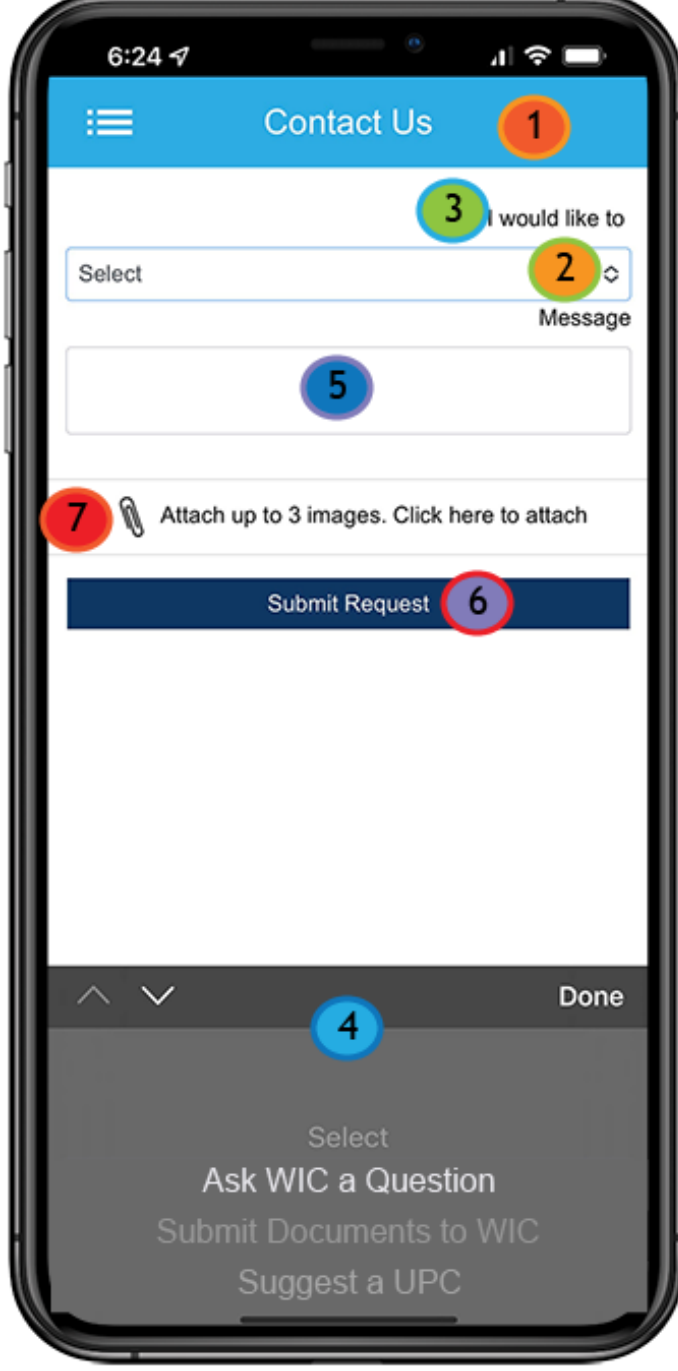

If more than one household has been registered, the **Account** drop-down displays in the top, right corner. You can use tap this to select the appropriate account.

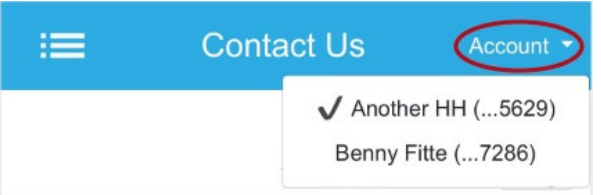

When you tap the **arrows**/field (2) in the **I would like to** field (3) a list of options will display (how they display depends on the device).

**NOTE!** These options are created by the State Office and can be modified. Please provide any wordsmithing and/or option suggestions that would improve this feature.

The **Message** (5) textbox has a limit of 500 characters. Both the **I would like to** field (3), and **Message** textbox, are required and a message will display indicating this if you tap the **Submit Request** (6) button and either field has not been completed.

#### **Contact Us**

Selection of a topic is required for I would like to.

#### **Close**

There is **an attachment icon with a statement** (7) indicating up to 3 images can be attached. Images are compressed and encrypted before sending.

#### **Attaching Images**

Tapping the **attachment icon/statement**, opens your photo gallery for selection.

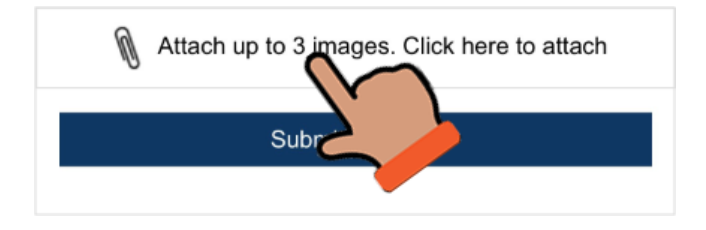

After selecting 3 images, if you attempt to attach another image, a message displays reminding you that there is a limit of 3 attachments for a Contact Us message.

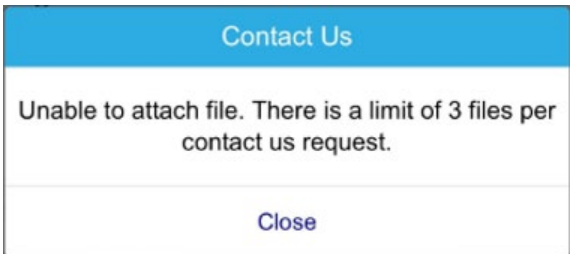

### **Deleting Attached Image**

You can delete an attached image before submitting, by clicking the **minus sign** icon next to the attachment.

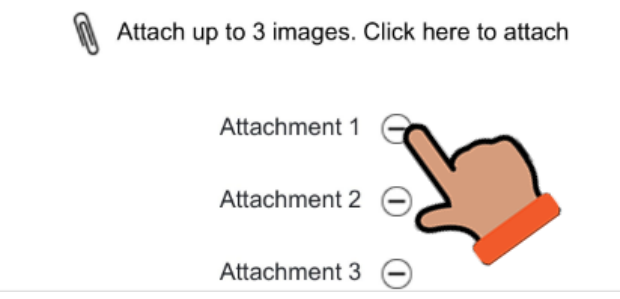

# <span id="page-34-0"></span>Submitting Contact Us Messages

#### **Multiple Accounts**

If there is more than one account registered, a message displays to confirm that the correct account has been selected. (This message does not display if there is only one registered account.)

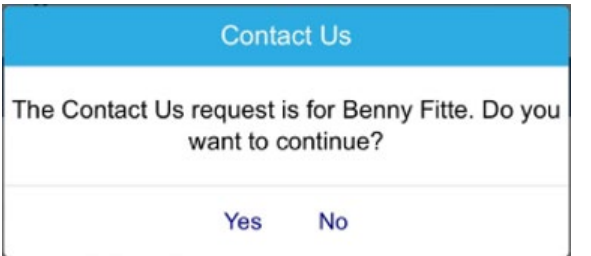

Tapping **Yes** begins the submit process.

Tapping **No** terminates the submit process and returns you to the **Contact Us** screen so that you can select the correct account.

#### **Submit Process for Clinics Opted in for Mobile Management**

When the user submits the Contact Us message, the following occurs:

- Validation of required fields.
- Appropriate messaging based on number of accounts.
- The message is written to the HuBERT database.
- The communications platform used by our Maintenance & Operations Contractor sends the message to Mobile Management and assigns a unique conversation ID so that the conversation thread can be maintained.
- The message displays in Mobile Management.

#### **Submit Success**

Once successfully sent, you receive a confirmation message thanking you for your submission and indicating that WIC staff will contact you if they have any questions. Tapping **Close** returns you to the app home screen.

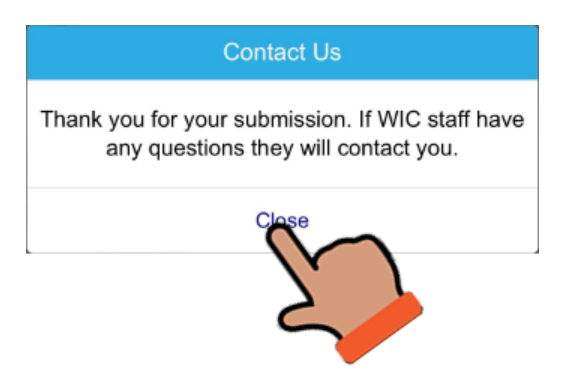

### <span id="page-35-0"></span>WIC Clinic Does Not Use Contact Us

If your WIC Clinic does not currently accept Contact Us messages from the app, you will receive the following message referring you to your WIC Clinic for assistance.

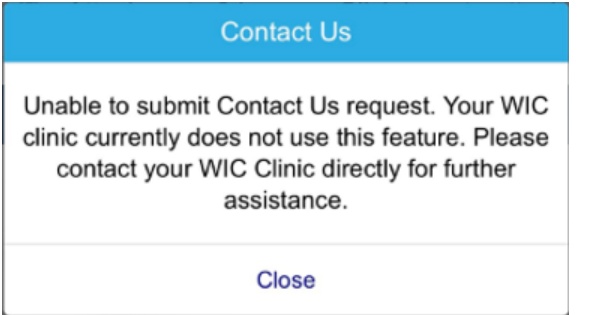

#### **Submit Message for Clinics NOT Opted in for Mobile Management**

If the registered household, for whom the Contact Us request is being submitted, does not have any members that currently belong to a clinic opted in to accept Contact Us requests from the mobile app, a message will display indicating this and advising them to contact their clinic directly for further assistance. (shown above)

**NOTE!** This message can only display once the Contact Us request is submitted because the submission process does not identify the clinic the registered household belongs to until it tries to save it to the HuBERT database.

# <span id="page-36-0"></span>**Downloading Files in Default Browser**

### <span id="page-36-1"></span>Google Chrome

In Google Chrome, they display at the bottom of the browser window. Click the **down arrow** and select **Show in folder**.

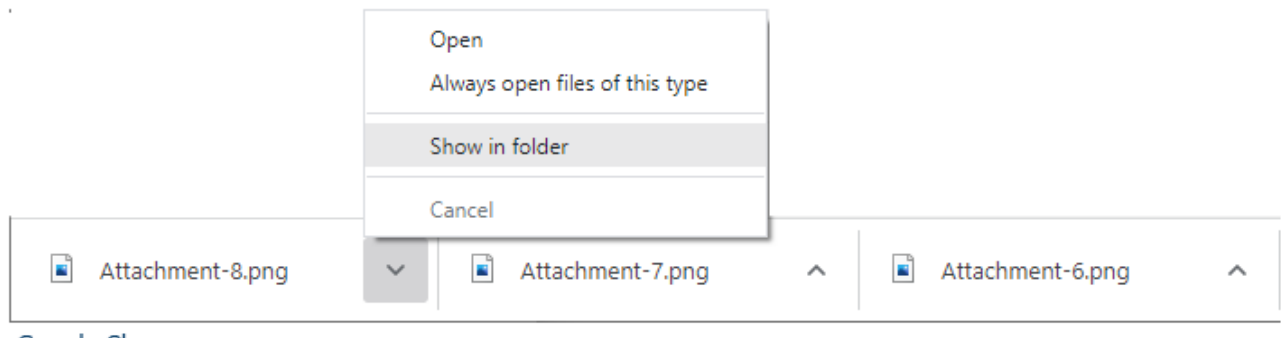

#### Google Chrome

### <span id="page-36-2"></span>Microsoft Edge

In Microsoft Edge, a small window displays in the top, right corner of the browser window. Click the **Show in Folder** icon to open the Downloads folder.

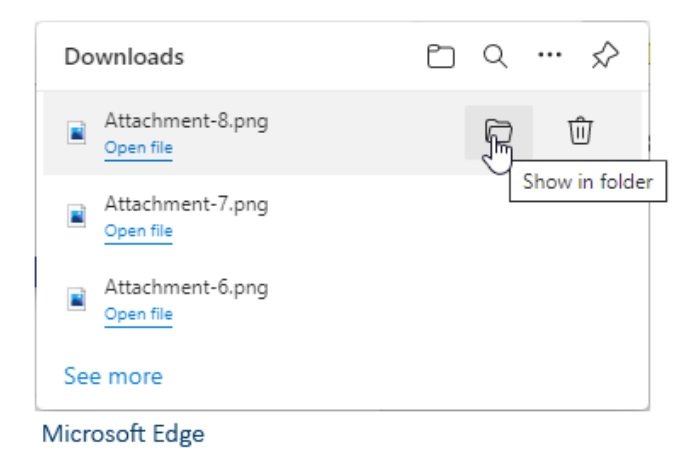

**Good practice** may be to rename the downloaded attachments for each message before downloading more.

# <span id="page-37-0"></span>Downloaded Files

Downloaded files should automatically download to the **Downloads** folder regardless of browser.

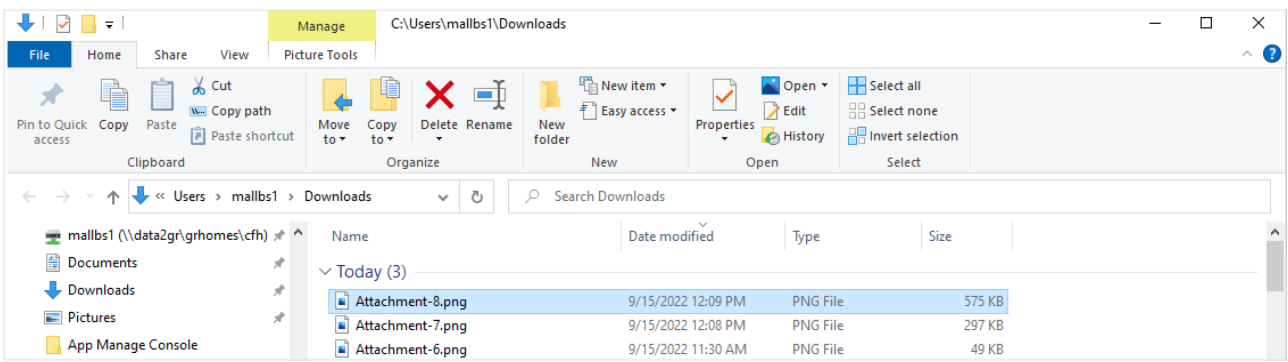

Double-click to rename the file with the Household ID and an identifying number (if multiple files).

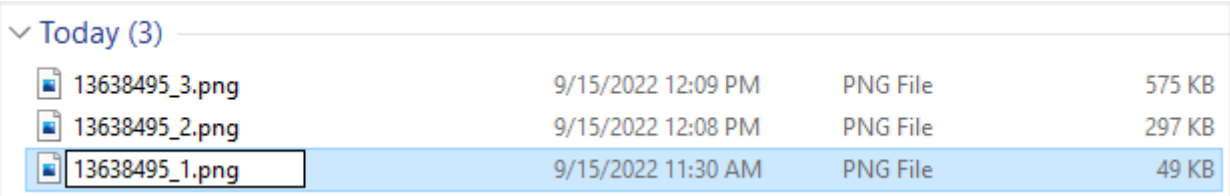

# <span id="page-37-1"></span>More Information

More information about managing downloaded files can be found in the following WINNIE training modules:

- **Managing Downloads in Google Chrome Training Module**
- [Managing Downloads in Microsoft Edge Training Module](https://www.health.state.mn.us/training/cfh/wic/winnie/docs3b/index.html)

# <span id="page-38-0"></span>**Known Bugs as of May 2023**

### <span id="page-38-1"></span>Incorrect Functionality

#### **Conversations Inactive for 10 Business Days Are Not Being Closed**

The system should automatically close conversations that have had no activity for 10 business days.

#### **Attachments Do Not Delete when Conversation is Closed**

Attachments should be auto deleted by the system when a message is closed. Any messages with a View button should not display a paperclip icon or allow downloading of the attachment(s).

#### **Closed Conversations Not Automatically Removed**

Closed conversations should be automatically removed by the system after 3 months.

#### <span id="page-38-2"></span>Display Issues

#### **Closed Conversation Text Missing Space Between Sentences (MA-170)**

A space needs to be added between "closed.To" in the text received by app users when a conversation is closed.

This conversation is closed. To begin a new text conversation please go to Contact Us in the My WIC App.

#### **Initial Message Repeats in Text Conversation Modals (MA-148)**

If the Text Conversation modal is opened by clicking the Reply/Close, View/Close, or View button, and there is only the initial message, every time the system auto-refreshes (every 30 seconds), the message repeats. This is a display issue and is resolved when the modal is closed.

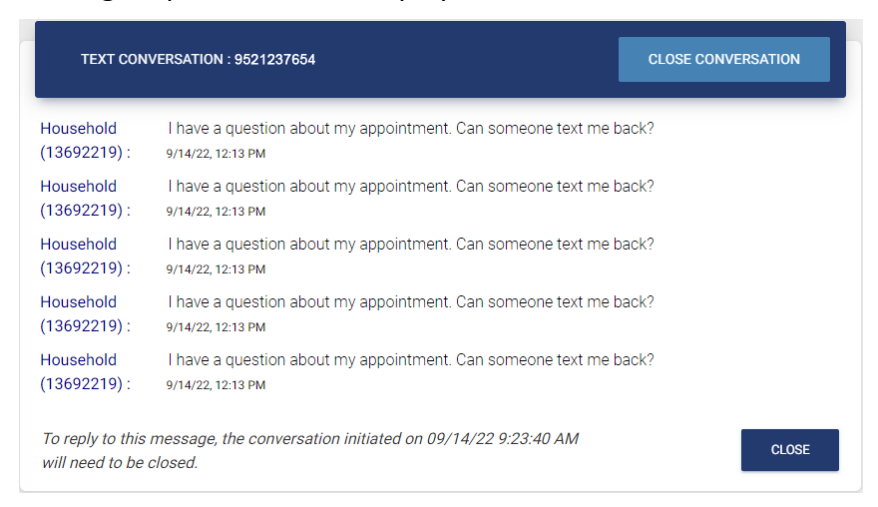

#### MOBILE MANAGEMENT OVERVIEW - DRAFT

#### **Screen Does Not Automatically Refresh**

The system should automatically refresh the screen every 30 seconds.

#### <span id="page-39-0"></span>Missing Messages

#### **No Confirmation Message Displays when Close Conversation Button Clicked**

Since the Close Conversation button could be accidentally clicked on when the MBM user is intending to close the modal, and not the conversation, a confirmation message ("Are you sure…?") needs to display to ensure the conversation isn't closed if that isn't the intention.

### <span id="page-39-1"></span>**References – Complete Listing of Hyperlinks**

[MOM, Section 1.7 – Data Privacy](https://www.health.state.mn.us/docs/people/wic/localagency/program/mom/chsctns/ch1/sctn1_7.pdf) 

[\(https://www.health.state.mn.us/docs/people/wic/localagency/program/mom/chsctns/ch1/sctn1](https://www.health.state.mn.us/docs/people/wic/localagency/program/mom/chsctns/ch1/sctn1_7.pdf) [\\_7.pdf\)](https://www.health.state.mn.us/docs/people/wic/localagency/program/mom/chsctns/ch1/sctn1_7.pdf)

[Managing Downloads in Google Chrome Training Module](https://www.health.state.mn.us/training/cfh/wic/winnie/docs3a/index.html)  [\(https://www.health.state.mn.us/training/cfh/wic/winnie/docs3a/index.html\)](https://www.health.state.mn.us/training/cfh/wic/winnie/docs3a/index.html) 

[Managing Downloads in Microsoft Edge Training Module](https://www.health.state.mn.us/training/cfh/wic/winnie/docs3b/index.html)  [\(https://www.health.state.mn.us/training/cfh/wic/winnie/docs3b/index.html\)](https://www.health.state.mn.us/training/cfh/wic/winnie/docs3b/index.html) 

*Minnesota Department of Health - WIC Program, 625 Robert St N, PO BOX 64975, ST PAUL MN 55164-0975; 1-800- 657-3942, [health.wic@state.mn.us](mailto:health.wic@state.mn.us), [www.health.state.mn.us](http://www.health.state.mn.us/); to obtain this information in a different format, call: 1- 800-657-3942.*

*This institution is an equal opportunity provider.*